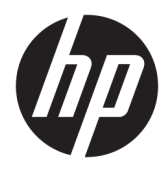

Käyttöopas

© Copyright 2017 HP Development Company, L.P.

HDMI, HDMI-logo ja High-Definition Multimedia Interface ovat HDMI Licensing LLC:n tavaramerkkejä tai rekisteröityjä tavaramerkkejä. Windows on Microsoft Corporationin rekisteröity tavaramerkki tai tavaramerkki Yhdysvalloissa ja/tai muissa maissa.

Näitä tietoja voidaan muuttaa ilman erillistä ilmoitusta. Kaikki HP-tuotteita ja -palveluja koskevat takuut on esitetty tuote- ja palvelukohtaisesti toimitettavassa takuuilmoituksessa. Mikään tässä mainittu ei muodosta kattavampaa lisätakuuta. HP ei vastaa tässä oppaassa esiintyvistä mahdollisista teknisistä tai toimituksellisista virheistä tai puutteista.

#### **Tuotetta koskeva ilmoitus**

Tässä oppaassa on tietoja ominaisuuksista, jotka ovat yhteisiä useimmille malleille. Jotkut ominaisuudet eivät ehkä ole käytettävissä tuotteessasi. Saat uusimmat käyttöoppaat käyttöösi osoitteesta [http://www.hp.com/](http://www.hp.com/support) [support.](http://www.hp.com/support) Valitse **Etsi tuotteesi** ja toimi näytön ohjeiden mukaan.

Ensimmäinen painos: kesäkuu 2017

Oppaan osanumero: 933377-351

#### **Tietoja tästä oppaasta**

Tässä oppaassa on tietoja näytön ominaisuuksista, näytön asetusten tekemisestä sekä teknisistä tiedoista.

- **VAROITUS!** Osoittaa vaaratilanteen että, jonka ohittaminen **voi** aiheuttaa kuoleman tai vakavan loukkaantumisen.
- **HUOMIO:** Osoittaa vaaratilanteen että, jonka ohittaminen **voi** aiheuttaa pieniä tai kohtuullisia vammoja.
- **TÄRKEÄÄ:** Osoittaa tietoja, jotka ovat tärkeitä, mutta jotka eivät ole vaaroihin liittyviä (esimerkiksi viestit, jotka liittyvät omaisuusvahinkoihin). Ilmoitus varoittaa käyttäjää, että jos menettelyä ei noudateta tarkalleen kuvatulla tavalla, voi seurauksena olla tietojen häviäminen tai laitteiston tai ohjelmiston vaurioituminen. Sisältää myös konseptin selostamisen tai tehtävän suorittamisen kannalta oleellisia tietoja.
- **HUOMAUTUS:** Sisältää lisätietoja, jotka korostavat tai täydentävät päätekstin tärkeitä kohtia.
- **VIHJE:** Tarjoaa hyödyllisiä vihjeitä tehtävän suorittamista varten.

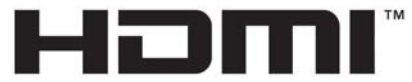

HIGH-DEFINITION MULTIMEDIA INTERFACE Tämä tuote sisältää HDMI-tekniikkaa.

# Sisällysluettelo

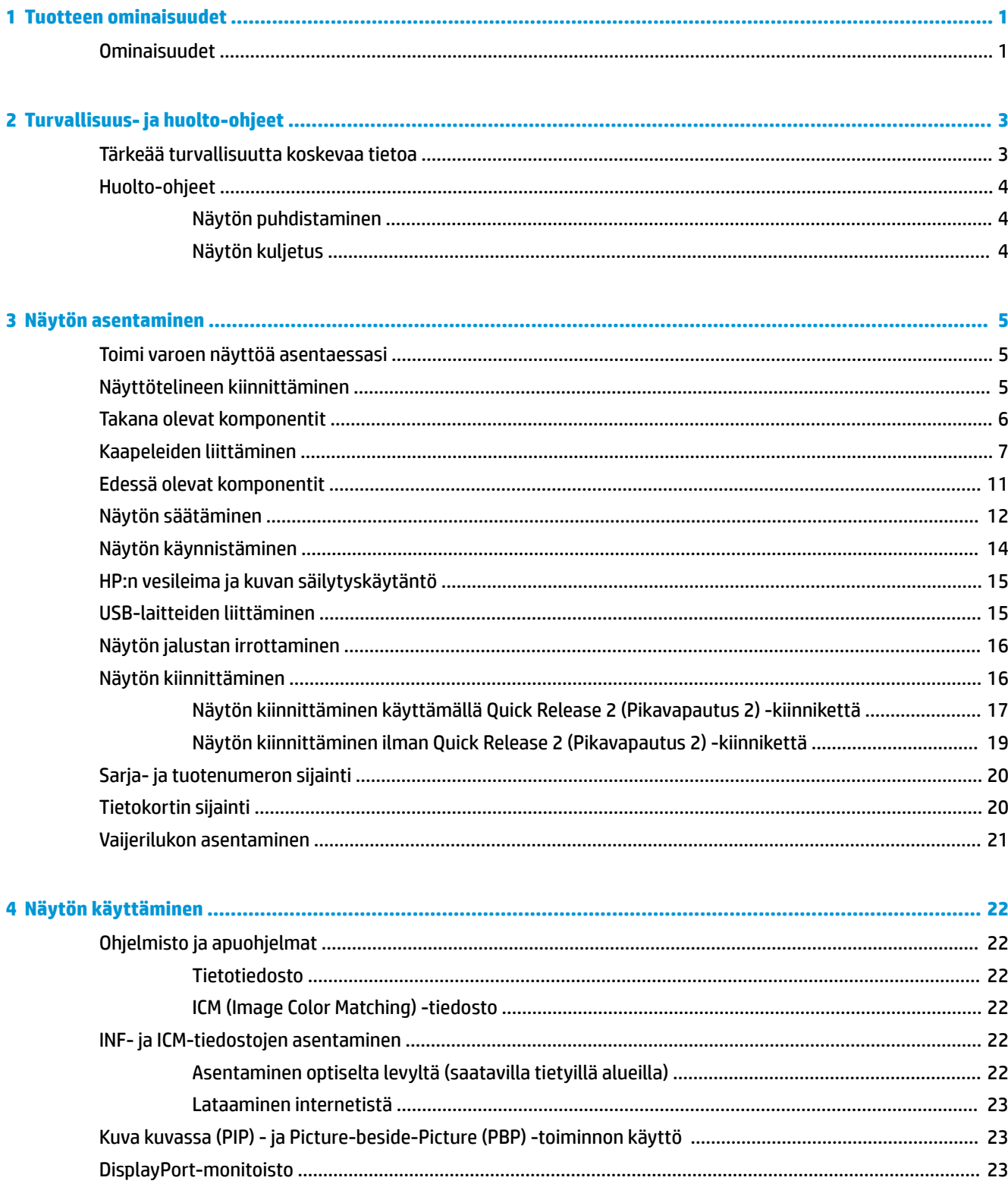

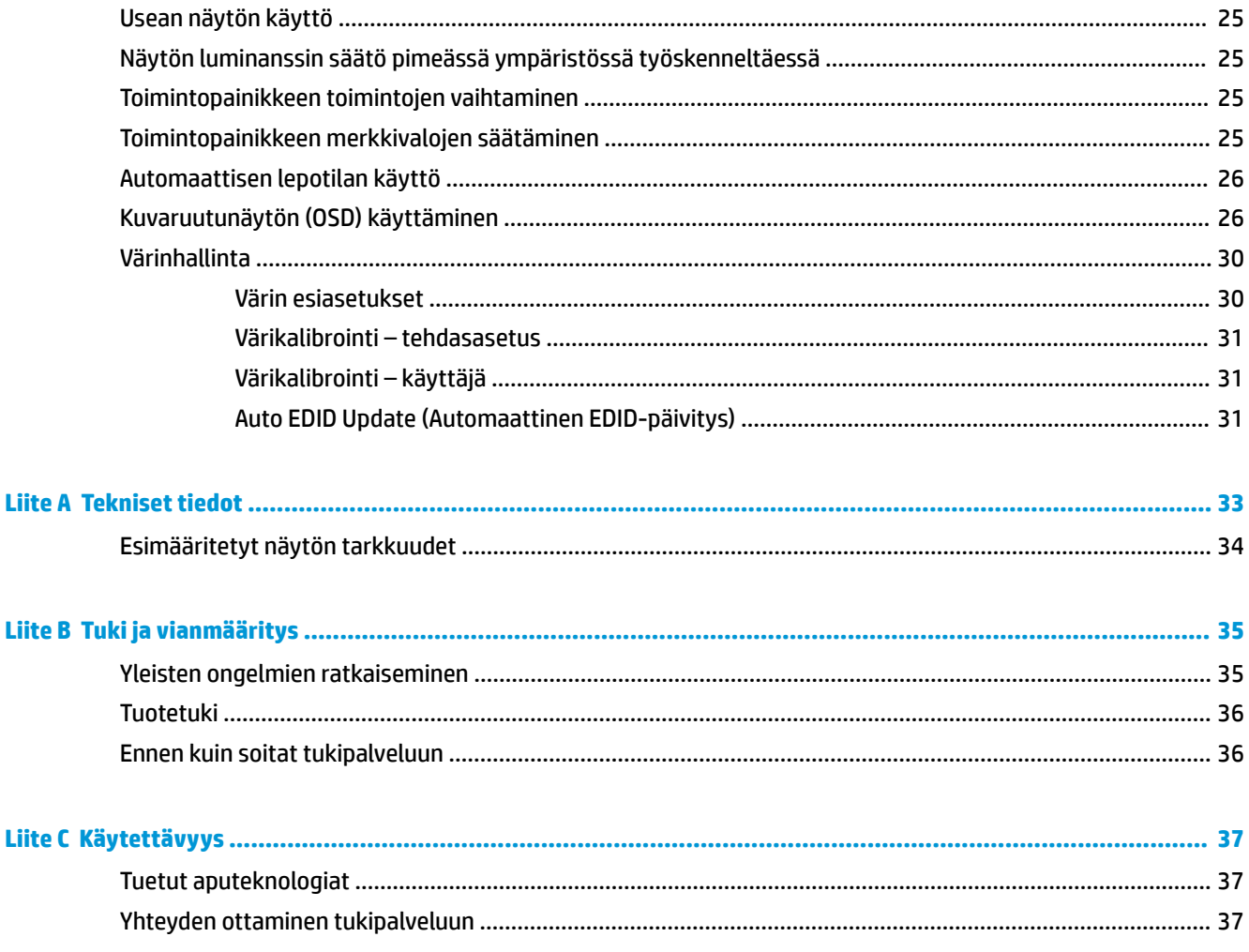

# <span id="page-6-0"></span>**1 Tuotteen ominaisuudet**

## **Ominaisuudet**

Nestekidenäytössä (LCD) on ohutkalvotransistoriteknologiaa (In-Plane Switching (IPS)) hyödyntävä aktiivimatriisipaneeli. Näytön ominaisuudet ovat seuraavat:

- 61,0 cm:n (24 tuuman) kulmittainen näyttöala, 1920 x 1200 kuvapisteen näyttötarkkuus sekä täyden näytön tuki pienemmille näyttötarkkuuksille: sisältää muokattavan skaalauksen, jolla saavutetaan mahdollisimman suuri kuvakoko alkuperäisellä kuvasuhteella
- Laaja värintoistoalue tarjoaa 100 %:n peiton sekä AdobeRGB- ja sRGB-väritilat
- Mahdollisuus määritellä näytön värikirjo tarkasti (paneelin tarjoaman värikirjon puitteissa), mikä sallii väriavaruuden valinnan ja RGB-perusvärien tarkan määrityksen, niin että värit ovat yhdenmukaiset ja toistettavat
- Erittäin suuri väri- ja luminanssivakaus (tyypillisessä käytössä)
- Tehtaalla kalibroidut, AdobeRGB, BT. 709- ja sRGB-standardien mukaiset esiasetukset, joiden ansiosta näyttöä voi käyttää värien tärkeyttä korostaviin käyttökohteisiin vähäisin määrityksin
- Uudelleenkalibroitavissa olevat värin esiasetukset, joiden avulla voit kalibroida uudelleen vakio- tai mukautettuun väritilaan määrittämällä päävärit, valkoisen pisteen, gamman ja luminanssin (vaatii erikseen ostettavan HP DreamColor Calibration Solution (HP DreamColor -kalibrointiratkaisu) -sarjan)
- Näytön asetukset palautettavissa helposti tehtaan tai käyttäjän kalibrointia vastaaviksi
- Käyttäjän kalibrointi, joka vaatii DreamColor Calibration Solution (HP DreamColor -kalibrointiratkaisu) sarjan (myydään erikseen)
- Käyttäjän säädettävissä olevat väriasetukset asiakkaille, joilla ei ole kalibrointivälineitä
- Etupaneelissa ohjelmoitavat neljä toimintopainiketta, jolla voi valita nopeasti yleisimmin käytetyt toiminnot
- Laaja katselukulma mahdollistaa näytön katselun sekä istuttaessa että seistessä ja sivuttaisliikkeessä
- Säädettävät kallistus-, korkeus-, kierto- ja kääntöominaisuudet
- Irrotettavan telineen ansiosta näytön voi kiinnittää eri tavoilla
- HP Quick Release 2 asennusratkaisun avulla voit asentaa näytön nopeasti yksinkertaisella lukituksella ja irrottaa sen kätevästi liukupidikkeellä
- Valinnainen thin client -kiinnitysteline, joka kiinnitetään telineen takaosaan (hankittava erikseen)
- Helposti esille otettava tietokortti, joka sisältää kaikki tarvittavat tiedot HP-tukeen soitettava puhelua varten
- Videosignaalitulot, jotka tukevat digitaalista DisplayPort- (kaapeli kuuluu toimitukseen), DVI Digital- (kaapeli kuuluu toimitukseen) ja HDMI-käyttöä (kaapeli ei sisälly toimitukseen)
- DisplayPort-lähtöliitin DisplayPort-monitoistoa varten
- Analoginen äänilähdön kuulokkeille tai valinnaiselle HP- kaiutinpaneelille
- USB 3.0 -keskitin, jossa on yksi laitteesta lähtevä portti (kaapeli kuuluu toimitukseen), joka kytketään tietokoneeseen ja neljä laitteeseen tulevaa USB-porttia, jotka kytkeytyvät USB-laitteisiin
- Plug and play -toiminnot (edellyttää käyttöjärjestelmäsi tukea)
- Kiinnityspaikka valinnaiselle kaapelilukolle näytön takana
- Kaapelikanava kaapelien ja johtojen sijoittelua varten
- OSD-näytön monikieliset säädöt on helppo tehdä ja optimoida niiden avulla näyttökuva
- Kuva kuvassa -toiminto, joka mahdollistaa DisplayPort-, DVI- ja HDMI-signaalin katselun pienessä kakkosikkunassa tai rinnakkain pääikkunan kanssa
- Kaikkien digitaalisten tulojen HDCP (High-Bandwidth Digital Content Protection) -kopiointisuojaus
- Tietyillä alueilla näytön mukana toimitettu ohjelmiston ja dokumentaation sisältävä optinen levy sisältää näytön ohjaimet ja tuotteen dokumentaation

**HUOMAUTUS:** Katso turvallisuustietoja ja viranomaisten ilmoituksia koskevia lisätietoja *Tuotetta koskevista ilmoituksista*, jotka toimitetaan ohjepakkauksessa. Etsi päivityksiä tuotteen käyttöoppaaseen siirtymällä osoitteeseen [http://www.hp.com/support.](http://www.hp.com/support) Valitse **Etsi tuotteesi** ja toimi näytön ohjeiden mukaan.

# <span id="page-8-0"></span>**2 Turvallisuus- ja huolto-ohjeet**

## **Tärkeää turvallisuutta koskevaa tietoa**

Näytön mukana voidaan toimittaa virtajohto. Jos käytät jotakin muuta virtajohtoa, varmista, että virtalähde ja liitin ovat näytön määritysten mukaiset. Saat lisätietoja näyttöön sopivasta virtajohdosta *Tuotetta koskevat ilmoitukset* -levykkeeltä, joka toimitetaan ohjepakkauksessa.

**VAROITUS!** Voit vähentää sähköiskun tai laitteen vahingoittumisen vaaraa toimimalla seuraavasti:

- Kytke virtajohto pistorasiaan, johon on aina vaivaton pääsy.
- Katkaise virta tietokoneesta irrottamalla virtajohto pistorasiasta.

• Jos tietokoneen mukana toimitettiin virtajohto, jossa on 3-nastainen liitin, kytke se maadoitettuun 3 nastaiseen pistorasiaan. Älä poista virtajohdon maadoituspiikkiä käytöstä esimerkiksi käyttämällä kaksipiikkistä sovitinta. Maadoitusnasta on tärkeä turvaominaisuus.

Turvallisuussyistä virtajohtojen tai kaapeleiden päälle ei saa asettaa mitään. Sijoita ne niin, ettei kukaan vahingossa astu niiden päälle tai kompastu niihin.

Lue *Turvallisen ja mukavan työympäristön opas* vakavien vammojen välttämiseksi. Oppaassa kerrotaan työaseman oikeasta sijoittamisesta ja tietokoneen käyttäjien suositeltavista työskentelyasennoista sekä terveyteen ja työtapoihin liittyvistä seikoista. *Turvallisen ja mukavan työympäristön oppaassa* on myös tärkeitä sähkö- ja mekaaniseen turvallisuuteen liittyviä turvallisuusohjeita. *Turvallisen ja mukavan työympäristön oppaassa* on saatavilla Internetissä osoitteessa <http://www.hp.com/ergo>.

**TÄRKEÄÄ:** Voit suojata näyttöä ja tietokonetta kytkemällä kaikki tietokoneen ja oheislaitteiden (kuten näytön, tulostimen tai skannerin) johdot johonkin ylijännitesuojalaitteeseen, kuten monipistorasiaan tai katkeamattoman tehonsyötön teholähteeseen (UPS). Kaikki virtakiskot eivät toimi ylijännitesuojana; tämän ominaisuuden pitää olla erikseen merkitty virtakiskon ominaisuuksiin. Käytä monipistorasiaa, jonka valmistaja tarjoaa vahingonkorvausvakuutuksen, jolloin voit saada uudet laitteet vanhojen tilalle, mikäli ylijännitesuoja pettää.

Käytä asianmukaisia ja oikean kokoisia huonekaluja, jotka ovat riittävän tukevia HP:n LCD-näytön tueksi.

**VAROITUS!** Väärin (esim. lipaston, kirjahyllyn, hyllyn, liian pienen pöydän, kaiuttimien, laatikoiden tai kärryjen päälle) sijoitetut LCD-näytöt saattavat kaatua ja aiheuttaa loukkaantumisen.

Ohjaa nestekidenäyttöön kytketyt johdot ja kaapelit siten, että niihin ei kohdistu vetoa eikä niihin voi jäädä kiinni tai kompastua.

Varmista, ettei pistorasiaan kiinnitettyjen laitteiden kokonaisampeeriluku ylitä pistorasian suurinta ampeerilukua ja ettei johtoon kiinnitettyjen laitteiden kokonaisampeeriluku ylitä johdon suurinta ampeerilukua. Katso kunkin laitteen tehoarvot (AMPS, A) virrankulutusta koskevasta tarrasta.

Aseta näyttö sellaiseen paikkaan, että pistorasia on lähellä ja helposti tavoitettavissa. Kun haluat irrottaa näytön pistorasiasta, tartu lujasti pistokkeeseen ja vedä se pois pistorasiasta. Älä koskaan irrota näyttöä pistorasiasta vetämällä johdosta.

Älä pudota näyttöä, äläkä aseta sitä epävakaalle alustalle.

**HUOMAUTUS:** Tämä tuote sopii viihdekäyttöön. Harkitse näytön asettamista hallitun valon ympäristöön välttääksesi ympärillä olevasta valosta ja kirkkaista pinnoista johtuvia häiriöitä, jotka saattavat aiheuttaa heijastuksia näyttöön.

## <span id="page-9-0"></span>**Huolto-ohjeet**

Voit parantaa näytön suoritustasoa ja pidentää sen käyttöikää seuraavasti:

- Älä avaa näytön koteloa tai yritä korjata tuotetta itse. Muuta vain niitä säätöjä, jotka mainitaan käyttöohjeissa. Jos näyttö ei toimi kunnolla, tai se on pudonnut tai vaurioitunut, ota yhteyttä valtuutettuun HP-jälleenmyyjään tai -huoltoon.
- Käytä vain näytölle tarkoitettua virtalähdettä ja liitäntää, jotka on mainittu laitekilvessä näytön takaosassa.
- Varmista, ettei pistorasiaan kiinnitettyjen laitteiden kokonaisampeeriluku ylitä pistorasian suurinta ampeerilukua ja ettei johtoon kiinnitettyjen laitteiden kokonaisampeeriluku ylitä johdon suurinta ampeerilukua. Katso sähkökilvestä kunkin laitteen ampeeriluvut (AMPS tai A).
- Aseta näyttö sellaiseen paikkaan, että pistorasia on lähellä ja helposti tavoitettavissa. Kun irrotat näytön pistorasiasta, pidä kunnolla kiinni virtajohdon pistokkeesta. Älä koskaan irrota näyttöä johdosta vetämällä.
- Sammuta näyttö silloin, kun sitä ei käytetä. Voit pidentää näytön käyttöikää huomattavasti käyttämällä näytönsäästäjää ja katkaisemalla virran silloin, kun näyttöä ei käytetä.

**HUOMAUTUS:** HP:n takuu ei kata näyttöjä, joissa kuva on palanut kiinni.

- Kotelossa olevat aukot ovat tuuletusta varten. Näitä aukkoja ei saa tukkia tai peittää. Älä koskaan työnnä mitään esineitä sisään näistä aukoista.
- Älä pudota näyttöä, äläkä aseta sitä epävakaalle alustalle.
- Älä aseta mitään virtajohdon päälle. Älä astu virtajohdon päälle.
- Aseta näyttö hyvin ilmastoituun paikkaan, pois voimakkaasta valosta. Vältä kuumuutta ja kosteutta.
- Kun irrotat näytön telineestä, aseta näyttö pehmeälle alustalle, jotta se ei naarmuunnu tai rikkoudu.

#### **Näytön puhdistaminen**

- **1.** Katkaise virta näytöstä ja irrota liitäntäjohto laitteen takaosasta.
- **2.** Pyyhi pölyt näytön kuvaruudulta ja kotelosta pehmeällä ja puhtaalla antistaattisella liinalla.
- **3.** Poista pinttynyt lika seoksella, jossa on 50 % vettä ja 50 % isopropyylialkoholia.
- **TÄRKEÄÄ:** Ruiskuta puhdistusainetta liinaan ja pyyhi näytön pinta pehmeästi kostealla liinalla. Älä koskaan ruiskuta puhdistusainetta suoraan näytön pinnalle. Sitä voi valua näytön paneelin taakse, jolloin sähköiset komponentit voivat vaurioitua.

**TÄRKEÄÄ:** Älä käytä liuotinpohjaisia (bentseeni, tinneri) puhdistusaineita tai herkästi syttyviä aineita näytön tai sen kotelon puhdistamiseen. Nämä kemikaalit voivat vahingoittaa näyttöä.

#### **Näytön kuljetus**

Säilytä näytön alkuperäinen pakkaus. Voit tarvita sitä myöhemmin, jos joudut kuljettamaan näyttöä.

# <span id="page-10-0"></span>**3 Näytön asentaminen**

Ennen kuin asennat näytön, varmista, että tietokoneen, näytön ja lisälaitteiden virta on katkaistu. Jatka tämän jälkeen seuraavien ohjeiden mukaan.

**HUOMAUTUS:** Varmista, että virta on katkaistu myös näytön takaosassa sijaitsevasta pääkytkimestä. Päävirtakytkin katkaisee kaiken virran näytöstä.

## **Toimi varoen näyttöä asentaessasi**

Älä kosketa LCD-näytön pintaa käsitellessäsi näyttöä. Nestekidepaneelin painaminen voi aiheuttaa värien epätasaisuutta tai nestekiteiden joutumisen väärään asentoon. Jos näin käy, näyttö ei palaudu normaaliksi.

Jos asennat näytön jalustalle, aseta näyttö tasaiselle pinnalle niin, että se on peitetty suojaavalla vaahtomuovilla tai pehmeällä vaatteella. Tämä estää näytön sekä etupaneelin painikkeiden naarmuuntumisen ja vaurioitumisen.

## **Näyttötelineen kiinnittäminen**

**TÄRKEÄÄ:** Älä kosketa nestekidenäytön pintaa. Nestekidepaneelin painaminen voi aiheuttaa värien epätasaisuutta tai nestekiteiden joutumisen väärään asentoon. Jos näin käy, näyttö ei palaudu normaaliksi.

Näyttöä on helppo siirtää HP Quick Release 2 -asennusratkaisun avulla. Paneelin asettaminen telineelle:

- **1.** Aseta näyttö paneeli alaspäin tasaiselle pinnalle, joka on peitetty puhtaalla ja kuivalla liinalla.
- **2.** Liu'uta telineen kiinnitysalustan (1) yläosa paneelin takaosassa olevan kolon ylemmän ulokkeen alle.
- **3.** Laske telineen kiinnitysalustan (2) alaosa syvennykseen kunnes se napsahtaa paikalleen.
- **4.** HP Quick Release 2 -lukituspidike (3) ponnahtaa ylös, kun teline on lukittu paikalleen.

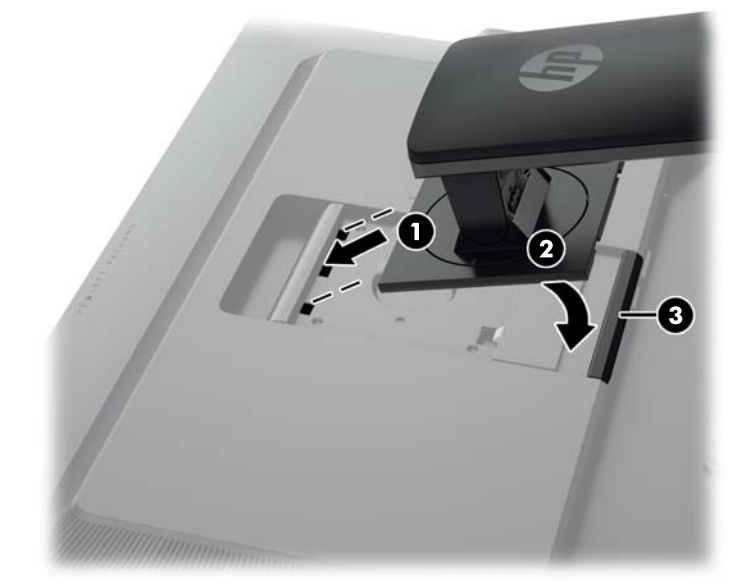

<span id="page-11-0"></span>**HUOMAUTUS:** Jos kiinnität näyttöä asennuskiinnikkeeseen telineen sijasta, katso [Näytön kiinnittäminen](#page-21-0) [sivulla 16](#page-21-0).

# **Takana olevat komponentit**

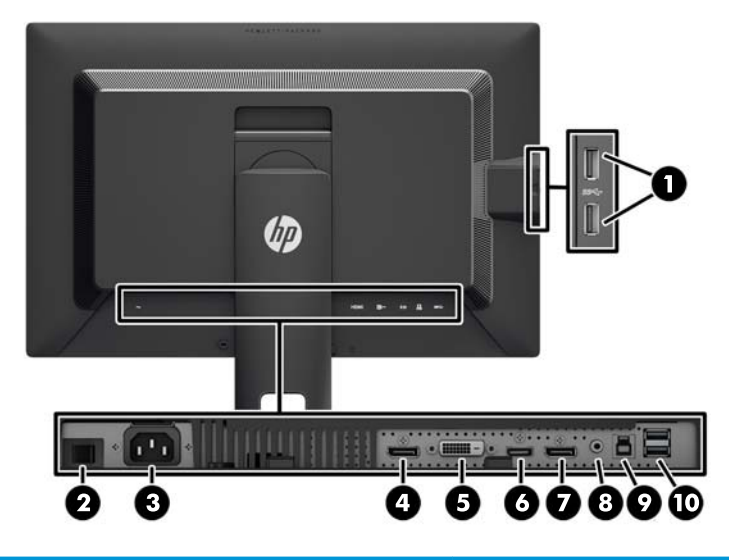

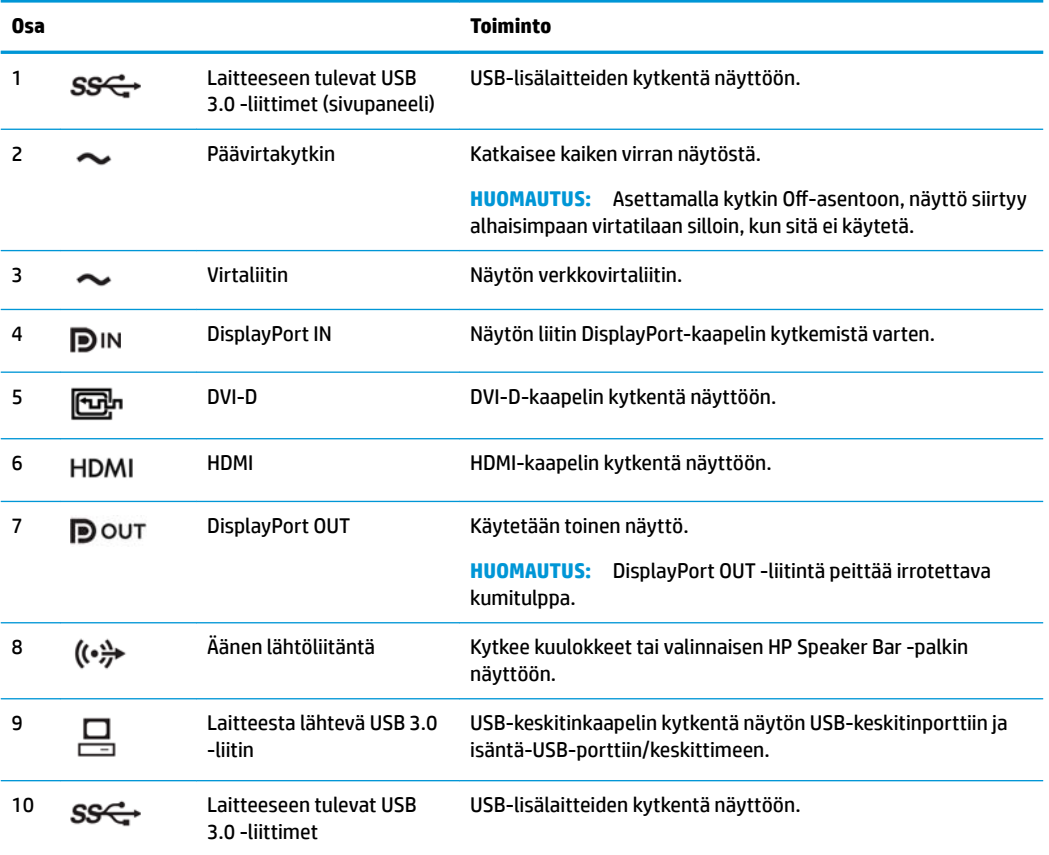

## <span id="page-12-0"></span>**Kaapeleiden liittäminen**

- **1.** Sijoita näyttö hyvin ilmastoituun paikkaan tietokoneen lähelle.
- **2.** Ennen kuin kytket kaapelit, pujota kaapelit telineen keskellä olevasta kaapelien kuljetusreiästä.

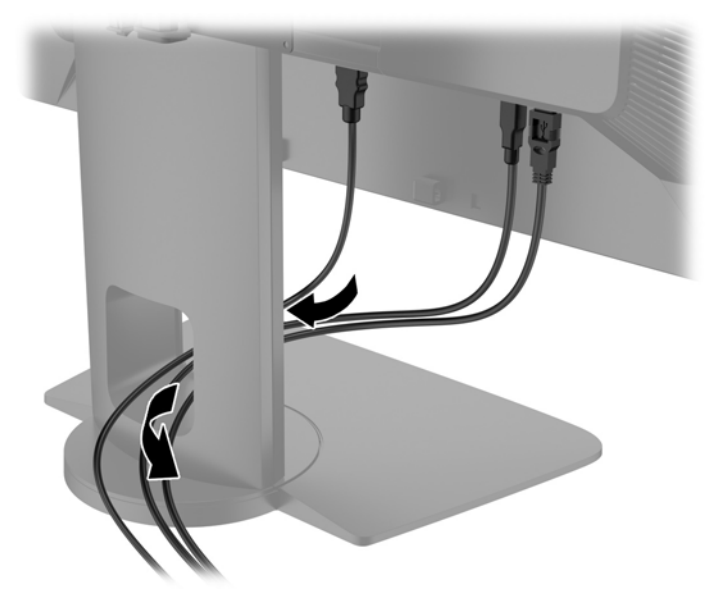

- **3.** Kokoonpanosta riippuen, kytke joko DisplayPort, DVI, tai HDMI -videokaapeli tietokoneen ja näytön välille.
	- **HUOMAUTUS:** Käytetty videokaapeli määrittää videotilan. Näyttö määrittää automaattisesti, minkä tuloliitännän signaali on oikea. Käytettävä tuloliitäntä voidaan määrittää kuvaruutunäytöstä (OSD) painamalla jotakin viidestä etulevyn painikkeesta painikkeiden aktivoimiseksi ja kuvaruutunäyttö (OSD) voidaan avata painamalla sitten alempaa **Avaa valikko** -painiketta. Valitse kuvaruutunäytössä **Video Input** (Videosisääntulo) ja valitse haluamasi syöttölähde.
		- Kytke DisplayPort-toiminnon digitaalista käyttöä varten DisplayPort-signaalikaapeli näytön takana olevaan DisplayPort IN -liittimeen ja toinen pää tietokoneen DisplayPort-liittimeen (kaapeli kuuluu toimitukseen).
		- **HUOMAUTUS:** Sinun täytyy liittää DisplayPort- kaapeli DisplayPort IN DisplayPort- liittimeen, ei DisplayPort OUT -liittimeen. Näyttö ei toimi, jos kytket kaapelin DisplayPort OUT -liittimen ja tietokoneen välille.

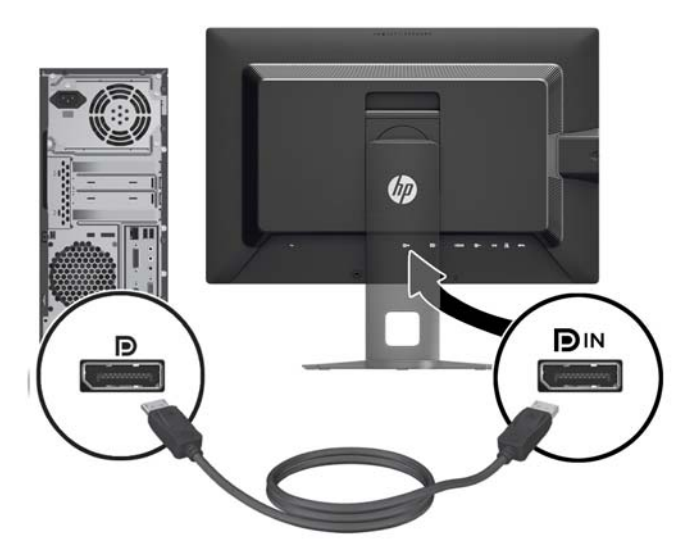

● Kytke digitaalista käyttöä varten DVI-D-signaalikaapeli näytön takana olevaan DVI-liittimeen ja toinen pää tietokoneen DVI-liittimeen (kaapeli kuuluu toimitukseen).

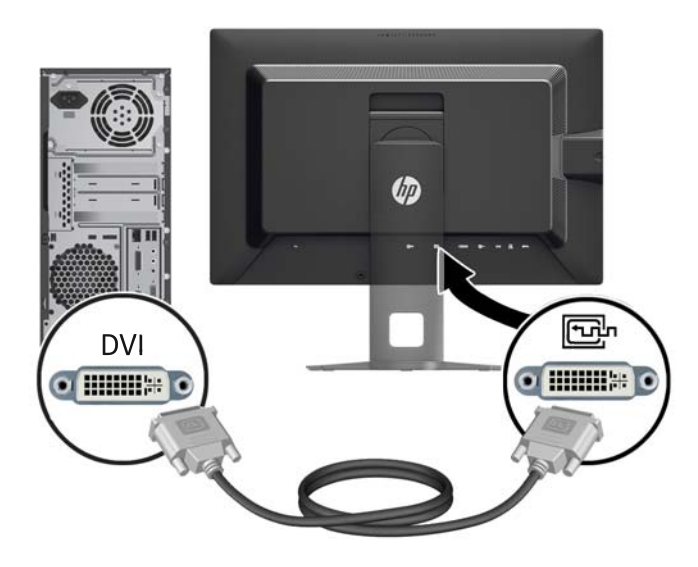

Kytke digitaalista HDMI-käyttöä varten signaalikaapeli näytön takana olevaan HDMI-liittimeen ja toinen pää tietokoneen HDMI-liittimeen (kaapeli ei kuulu toimitukseen).

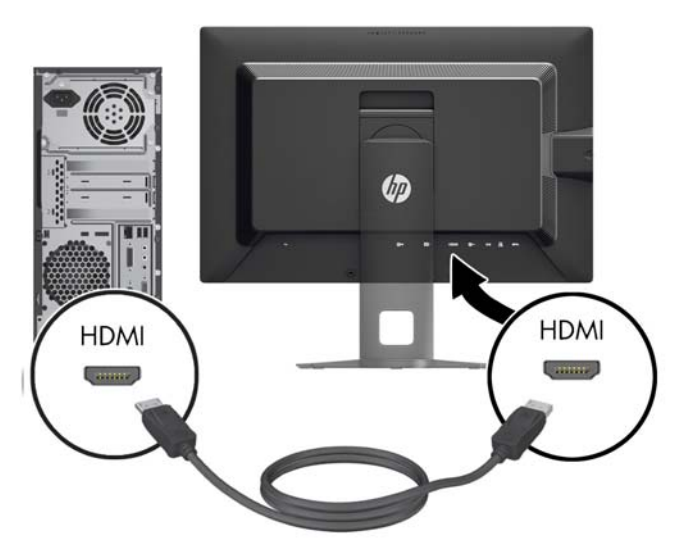

- **4.** Kiinnitä mukana toimitetun USB-kaapelin toinen pää tietokoneen takapaneelissa olevaan USBkeskitinliitäntään ja toinen pää näytön USB-tuloliitäntään.
- **HUOMAUTUS:** Näyttö on USB 3.0 -yhteensopiva. Järjestelmä toimii optimaalisesti, kun USB-kaapeli liitetään USB 3.0 -porttiin, jos se on käytettävissä.

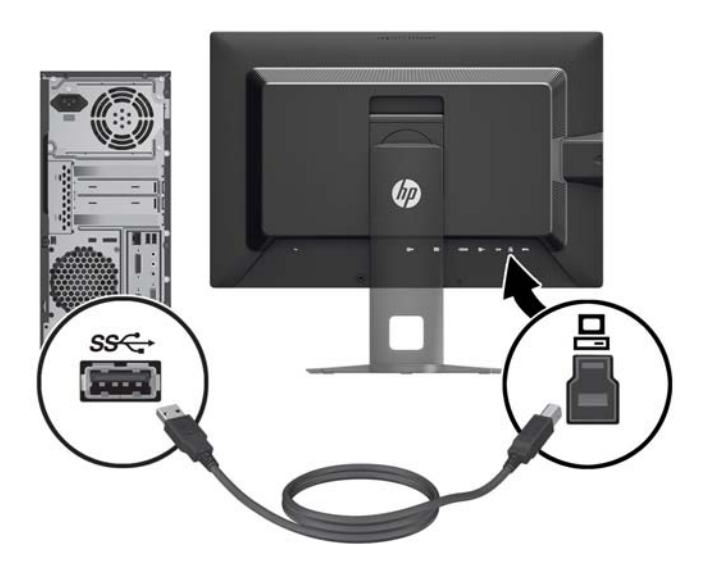

- **5.** Kytke virtajohdon toinen pää näytön takaosassa olevaan virtaliitäntään ja toinen pää verkkovirran pistorasiaan.
- **HUOMAUTUS:** Näytön takaosassa olevan päävirtakytkimen pitää olla On-asennossa ennen kuin painat näytön etuosassa olevaa virtapainiketta.

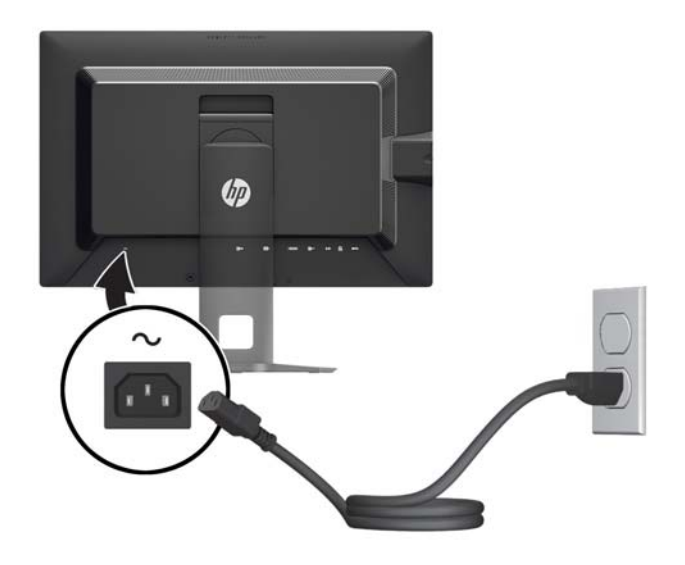

**VAROITUS!** Voit vähentää sähköiskun tai laitteen vahingoittumisen vaaraa toimimalla seuraavasti:

Kytke virtajohto pistorasiaan, johon on aina vaivaton pääsy.

Katkaise virta tietokoneesta irrottamalla virtajohto pistorasiasta.

Jos tietokoneen mukana toimitettiin virtajohto, jossa on 3-nastainen liitin, kytke se maadoitettuun 3 nastaiseen pistorasiaan. Älä poista virtajohdon maadoituspiikkiä käytöstä esimerkiksi käyttämällä kaksipiikkistä sovitinta. Maadoitusnasta on tärkeä turvaominaisuus.

Oman turvallisuutesi vuoksi, älä aseta mitään virtajohtojen ja -kaapeleiden päälle. Sijoita johdot ja kaapelit niin, ettei kukaan kompastu niihin tai astu niiden päälle vahingossa. Älä vedä johdoista tai kaapeleista. Kun irrotat johdon tai kaapelin pistorasiasta, tartu johdon pistokkeeseen.

## <span id="page-16-0"></span>**Edessä olevat komponentit**

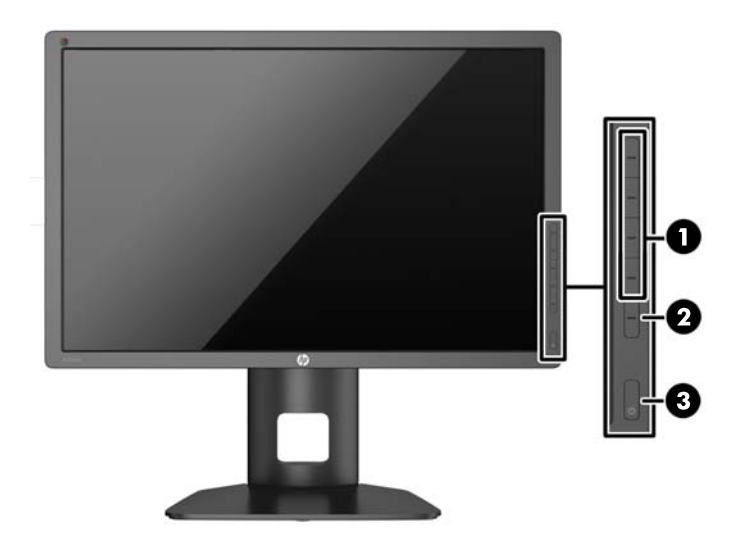

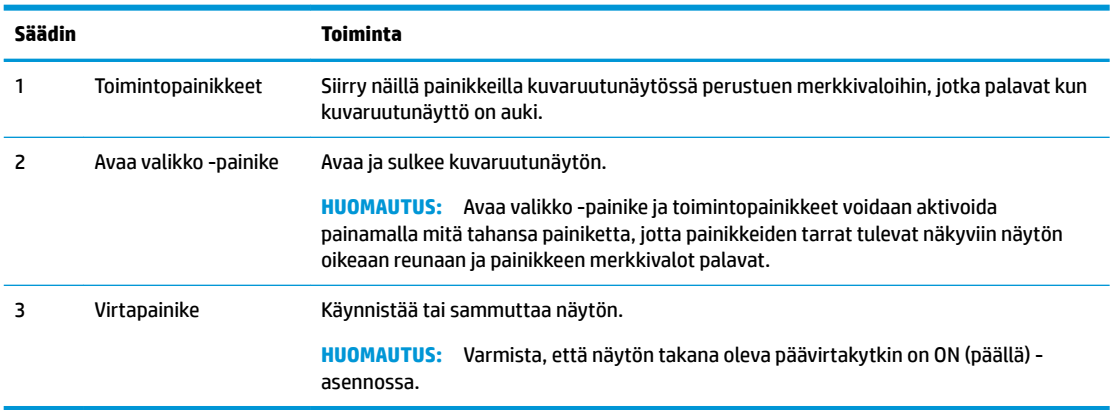

**HUOMAUTUS:** Kuvaruutuvalikkosimulaattoria voi tarkastella HP:n asiakkaan itsekorjausmediakirjastossa osoitteessa [http://www.hp.com/go/sml.](http://www.hp.com/go/sml)

**HUOMAUTUS:** Voit säätää toimintopainikkeen kirkkautta ja muuttaa kuvaruutunäytön painikkeiden toimintoja. Katso lisätietoja kohdasta [Toimintopainikkeen merkkivalojen säätäminen sivulla 25](#page-30-0) ja [Toimintopainikkeen toimintojen vaihtaminen sivulla 25](#page-30-0).

# <span id="page-17-0"></span>**Näytön säätäminen**

**1.** Kallista näyttöpaneelia eteen- tai taaksepäin siten, että se on halutulla tasolla.

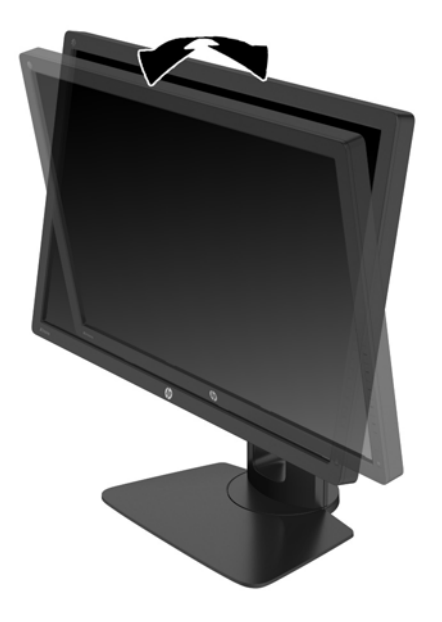

**2.** Kierrä näyttöä vasemmalle tai oikealle parhaaseen katselukulmaan.

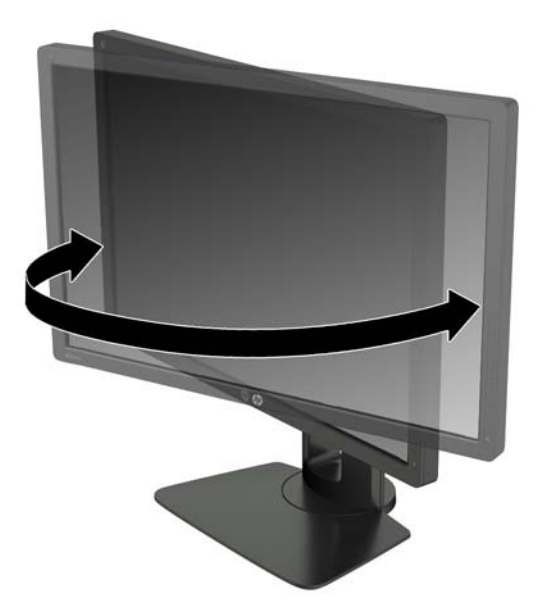

**3.** Säädä näytön korkeus omaa työasemaasi vastaavaan miellyttävään asentoon. Näytön yläkehyksen reunan ei pidä olla silmien tasoa korkeammalla. Näytön laskeminen alas ja kallistaminen voi parantaa käyttömukavuutta silmälaseja käytettäessä. Näyttöä on säädettävä, kun muutat työskentelyasentoa päivän aikana.

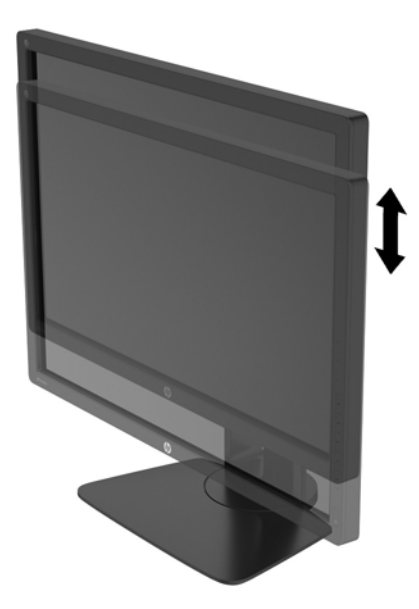

- **4.** Käännä näyttö vaaka-asennosta pystyasentoon, jos se sopii sovellukseesi paremmin.
	- **a.** Säädä näyttö täyskorkeaan asentoon ja kallista näyttö taakse täysin kallistettuun asentoon (1).
	- **b.** Käännä näyttö vaaka-asennosta 90° myötäpäivään pystyasentoon (2).
	- **TÄRKEÄÄ:** Jos näyttö ei ole käännettäessä täyskorkeassa ja täysin kallistetussa asennossa, näyttöpaneelin oikea alakulma koskettaa jalustaa ja voi vahingoittaa näyttöä.

Jos lisäät näyttöön valinnaisen kaiutinpalkin, asenna se näytön kallistamisen jälkeen. Kaiutinpalkki koskettaa näyttöä kallistettaessa jalustaa ja näyttö tai kaiutinpalkki voi vahingoittua.

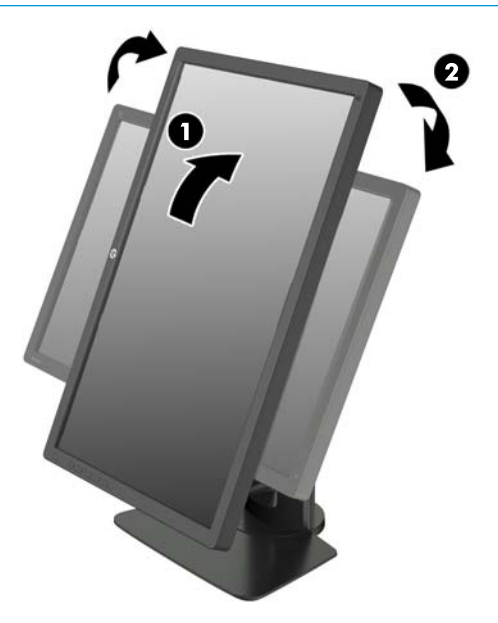

<span id="page-19-0"></span>**HUOMAUTUS:** Näytössä on automaattinen kääntötunnistin, joka muuttaa automaattisesti näytetyn kuvaruutunäytön vaakasuorasta asennosta pystysuoraan asentoon näyttöä käännettäessä. Käytä käyttöjärjestelmän näyttöasetuksia kiertääksesi kuvaa näytössä pystysuorasta näkymästä vaakasuoraan näkymään.

## **Näytön käynnistäminen**

- **1.** Aseta näytön takana oleva päävirtakytkin On (päällä) -asentoon.
- **2.** Käynnistä tietokone virtakytkimestä.
- **3.** Kytke näyttöön virta painamalla sen etuosassa olevaa virtakytkintä.

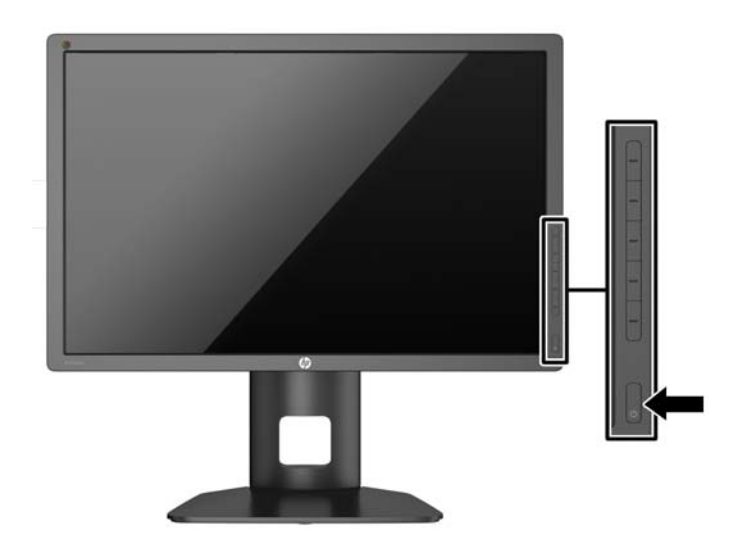

- $^{2}$  <mark>TÄRKEÄÄ:</mark> Jos sama liikkumaton kuva näkyy näytössä pitkiä aikoja, se voi palaa kiinni siihen.\* Vältä näytön tällainen vaurioituminen käynnistämällä näytönsäästäjä tai sammuttamalla näyttö aina, kun se jää käyttämättömäksi pitemmäksi aikaa. Kuvan palaminen näyttöön on mahdollista kaikissa LCD-näytöissä. HP:n takuu ei kata näyttöjä, joissa kuva on palanut kiinni.
	- \* Pitkällä ajalla tarkoitetaan kuvan pysymistä 12 peräkkäistä tuntia.

**HUOMAUTUS:** Jos virtakytkimen painamisen jälkeen ei tapahdu mitään, virtakytkimen lukitus saattaa olla käytössä. Poista tämä ominaisuus käytöstä pitämällä näytön virtakytkintä alhaalla 10 sekunnin ajan.

Kun näyttöön kytketään virta, näyttöön avautuu viiden sekunnin ajaksi näytön tilailmoitus. Viesti ilmoittaa sillä hetkellä aktiivisena signaalina käytettävän tulon, automaattisen kytkimen lähdeasetuksen (Käytössä tai Ei käytössä; tehtaan oletusasetus on Käytössä), oletusarvoisen lähdesignaalin (tehtaan oletusasetus on DisplayPort), nykyisen esiasetetun näyttötarkkuuden ja suositellun esiasetetun näyttötarkkuuden.

Näyttö hakee aktiivisesti signaalituloja löytääkseen aktiivisen tulon ja käyttää näytössä kyseistä tuloa. Jos aktiivisia tuloja on kaksi tai enemmän, näyttö käyttää oletusarvoista tulolähdettä. Jos oletustulo ei ole mikään aktiivisista tuloista, näyttö valitsee tulon tärkeysjärjestyksessä. Voit valita syöttölähteen kuvaruutunäytössä. Avaa kuvaruutunäyttö (OSD) painamalla jotakin viidestä etulevyn painikkeesta painikkeiden aktivoimiseksi ja paina sitten alempaa **Avaa valikko** -painiketta. Valitse kuvaruutunäytössä **Video Input** (Videosisääntulo) ja valitse haluamasi syöttölähde.

## <span id="page-20-0"></span>**HP:n vesileima ja kuvan säilytyskäytäntö**

Nämä näyttömallit käyttävät IPS (In-Plane Switching) -näyttötekniikkaa, joka tarjoaa erittäin laajat katselukulmat ja edistyneen kuvanlaadun. IPS-näytöt sopivat erittäin moniin eri tarkoituksiin, joissa vaaditaan edistynyttä kuvanlaatua. Tämä paneelitekniikka ei kuitenkaan sovi käyttötarkoituksiin, joissa näytetään staattisia, paikallaan pysyviä kuvia pitkään ilman näytönsäästäjien käyttöä. Tällaisia sovelluksia voivat olla mm. kameravalvonta, videopelit, markkinointilogot ja mallit, joita näytetään ruudulla pitkään. Staattiset kuvat voivat aiheuttaa kuvien palamista, joka näkyy näytöllä tahrana tai vesileimana.

Kuvan palaminen näytöissä, jotka ovat käytössä ympäri vuorokauden ei kuulu HP-takuun piiriin. Voit välttää kuvan palamista sammuttamalla näytön, kun se ei ole käytössä, tai käyttämällä järjestelmässä mahdollisesti olevaa virransäästöasetusta, joka sammuttaa näytön, kun järjestelmää ei käytetä.

## **USB-laitteiden liittäminen**

Näytössä on neljä laitteeseen tulevaa USB-porttia (kaksi takana ja kaksi sivulla).

**HUOMAUTUS:** Näytön ja tietokoneen välille on kytkettävä USB-keskitinkaapeli, jotta näytön USB -portteja voi käyttää. Lisätietoja on kohdassa [Kaapeleiden liittäminen sivulla 7](#page-12-0).

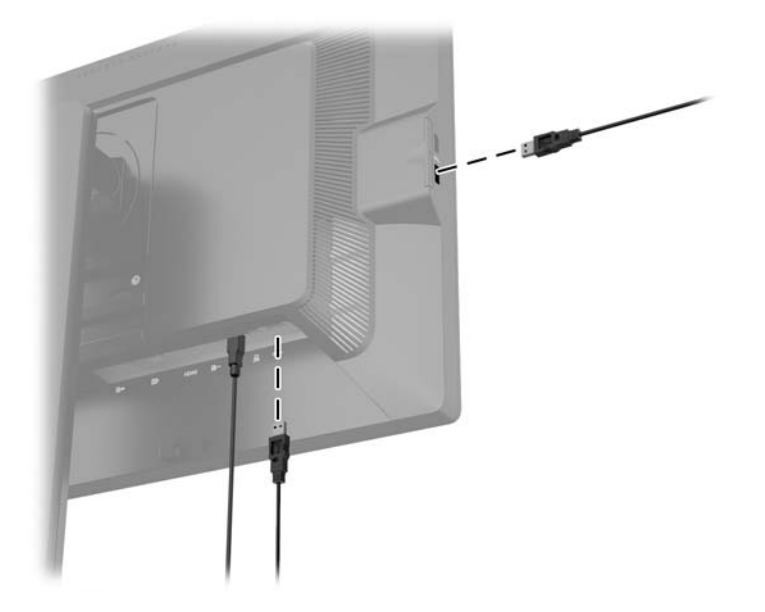

# <span id="page-21-0"></span>**Näytön jalustan irrottaminen**

Voit irrottaa näyttöpaneelin jalustasta ja kiinnittää näytön seinälle, kääntövarteen tai muuhun asennuskiinnikkeeseen.

**TÄRKEÄÄ:** Ennen kuin alat irrottaa näyttöä, varmista, että sen virta on katkaistu ja virtajohto ja signaalikaapelit irrotettu. Irrota myös kaikki näyttöön liitetyt muut kaapelit.

- **1.** Irrota signaali-, virta- ja USB-kaapelit näytöstä.
- **2.** Aseta näyttö ylösalaisin tasaiselle pinnalle, joka on peitetty puhtaalla ja kuivalla liinalla.
- **3.** Poista HP Quick Release 2 (1) -mekanismin lukitus painamalla näytön alaosan keskellä olevaa salpaa alaspäin.
- **4.** Käännä telineen alaosaa ylöspäin, kunnes kiinnitysalusta ohittaa paneelin kolon (2).
- **5.** Liu'uta teline ulos kolosta (3).

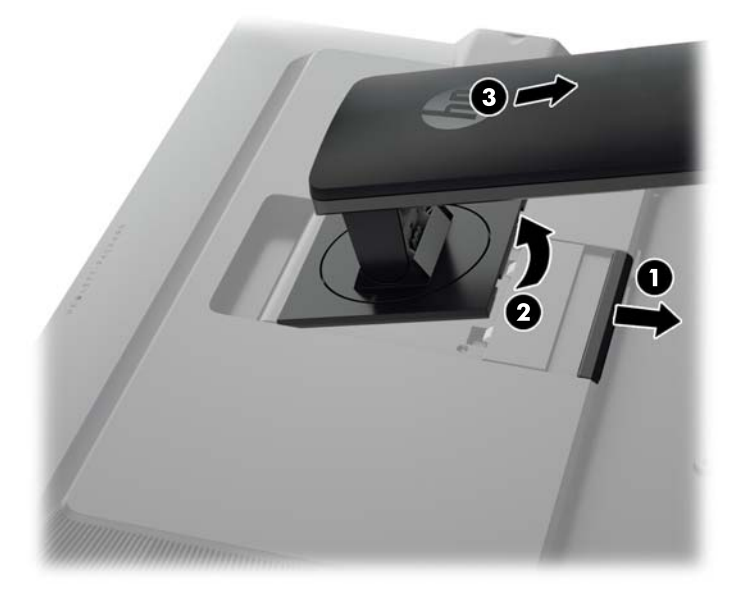

### **Näytön kiinnittäminen**

Näyttöpaneeli voidaan kiinnittää seinälle, kääntövarteen tai johonkin muuhun asennuskiinnikkeeseen.

Voit liittää näyttöpaneelin asennuskiinnikkeeseen käyttämällä jalustassa HP Quick Release 2 (HPpikavapautus 2) -kiinnikettä tai voit myös kiinnittää sen ilman HP Quick Release 2 (HP-pikavapautus 2) kiinnikettä.

- **W** HUOMAUTUS: Tämä laite on suunniteltu käytettäväksi UL- tai CSA-seinäkiinnitystelineen kanssa.
- **TÄRKEÄÄ:** Tässä näytössä on VESA-standardin mukaiset 100 mm:n kiinnitysaukot. Muiden valmistajien kiinnitysratkaisujen käyttöön vaaditaan neljä ruuvia, joiden halkaisija on 4 mm, kierteen nousu 0,7 ja pituus 10 mm. Älä käytä pidempiä ruuveja, sillä ne saattavat vahingoittaa näyttöä. On tärkeää varmistaa, että valmistajan kiinnitysratkaisu on VESA-standardin mukainen ja kestää näytön painon. Parhaan tuloksen saavuttamiseksi on tärkeää käyttää näytön mukana toimitettuja virta- ja videokaapeleita.

#### <span id="page-22-0"></span>**Näytön kiinnittäminen käyttämällä Quick Release 2 (Pikavapautus 2) -kiinnikettä**

Kiinnitä näyttöpaneeli asennuskiinnikkeeseen käyttämällä jalustassa Quick Release 2 (Pikavapautus 2) kiinnikettä:

**1.** Irrota neljä ruuvia, jotka kiinnittävät kiinnitysalustan jalustan päätyyn.

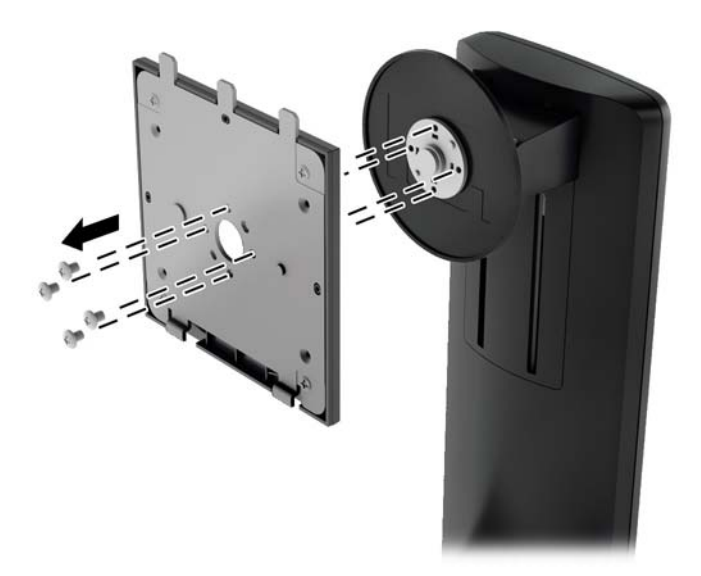

**2.** Irrota kiinnitysalusta sen kannesta irrottamalla kiinitysalustan neljä ruuvia.

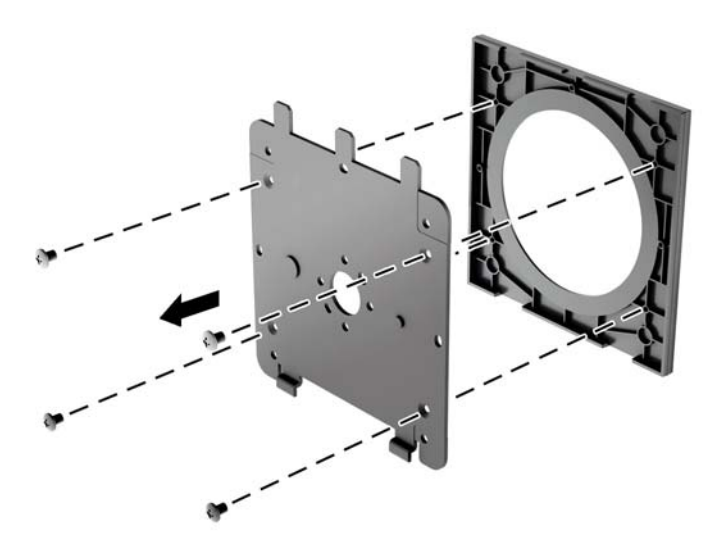

**3.** Irrota neljä ruuvia näyttöpaneelin takana olevista VESA-kiinnitysrei'istä.

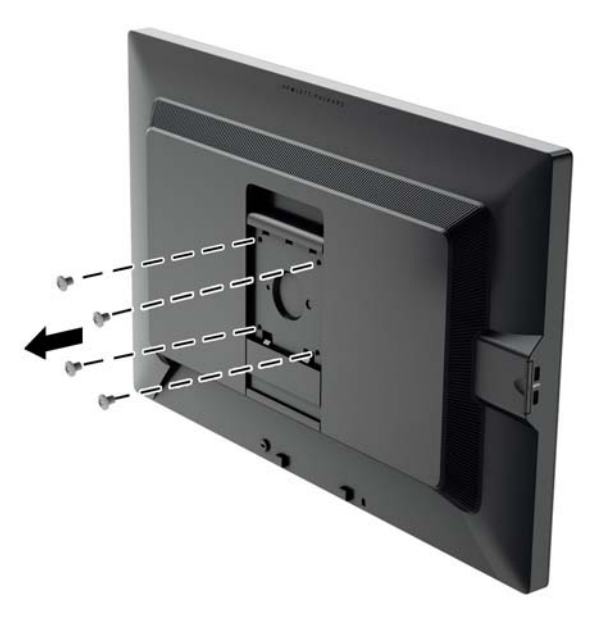

**4.** Asenna kiinnitysalustan seinälle tai valitsemaasi kääntövarteen neljällä ruuvilla, jotka irrotettiin näyttöpaneelin takana olevista VESA-kiinnitysrei'istä.

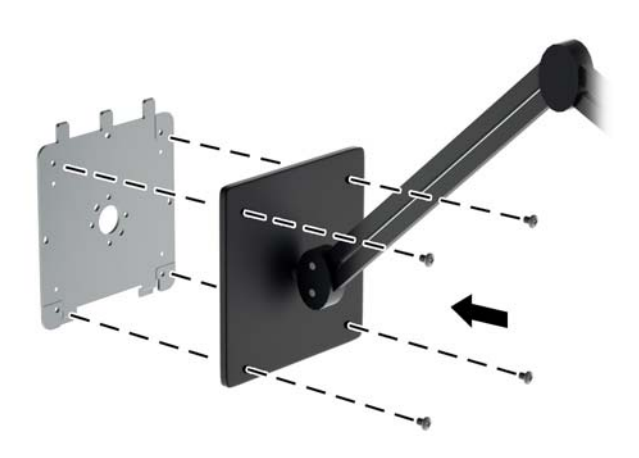

<span id="page-24-0"></span>**5.** Aseta näyttöpaneeli asentamaasi kiinnitystelineeseen kohdistamalla sen kolot kiinnitysalustan kanssa. Liu'uta se sitten alas jalustan yläosan yli ja painamalla sitä paikalleen kohti telinettä. Näytön lukitussalpa ponnahtaa ylös, kun näyttö on asetettu turvallisesti paikalleen.

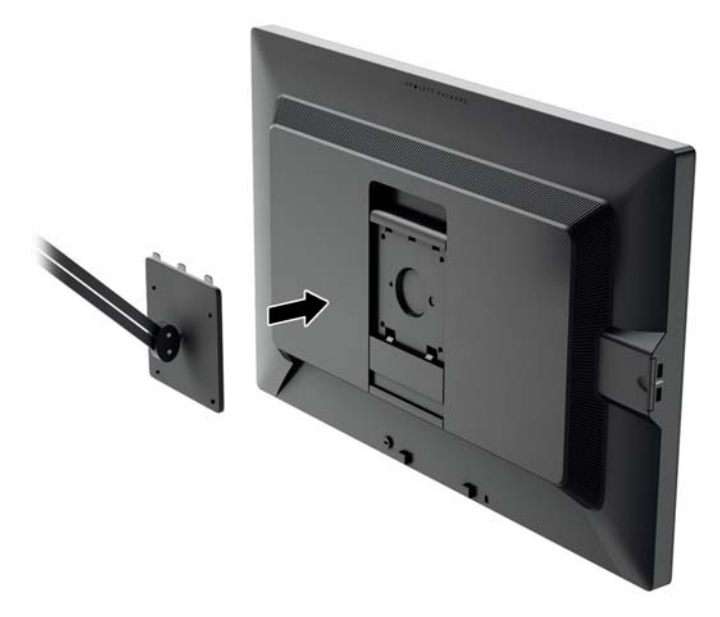

#### **Näytön kiinnittäminen ilman Quick Release 2 (Pikavapautus 2) -kiinnikettä**

Poista näyttöteline paneelista (katso [Näytön jalustan irrottaminen sivulla 16\)](#page-21-0). Näytön kiinnittämiseksi suoraan kiinnikkeeseen ilman HP Quick Release 2 -kiinnitystelinettä, käytä neljää ruuvia, jotka irrotettiin näyttöpaneelin takana olevista VESA-kiinnitysrei'istä, ja kiinnitä kiinnityslaite niillä näyttöpaneelin takaosaan.

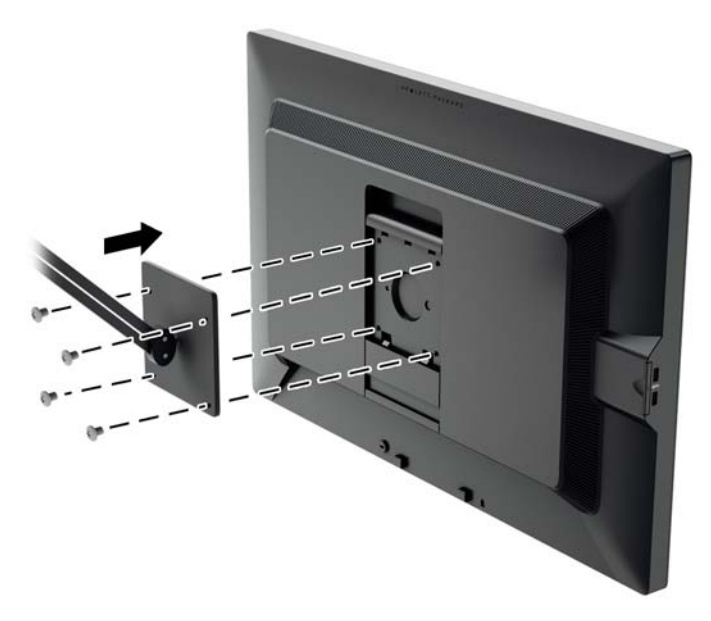

## <span id="page-25-0"></span>**Sarja- ja tuotenumeron sijainti**

Sarja- ja tuotenumero on ilmoitettu näyttöpään takapaneelissa olevassa tarrassa. Tietoja voidaan tarvita otettaessa yhteyttä HP-tukeen tai huoltoon näyttöä koskevissa asioissa.

**HUOMAUTUS:** Sinun täytyy ehkä kääntää hieman näyttöpäätä tarran lukemiseksi.

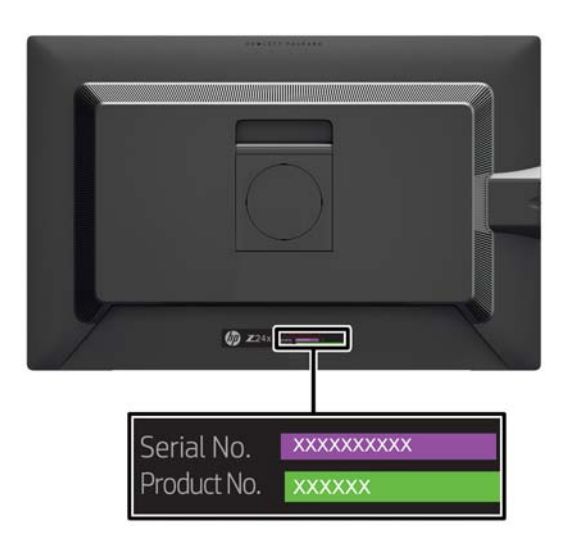

## **Tietokortin sijainti**

Näytön tietokortti on ulosvedettävä kortti, joka sijaitsee paneelin vasemmalla puolella olevien USB-liittimien takana. Takuutukitiedot (malli-, sarja- ja tuotenumero) ovat kortin etusivulla ja viranomaistiedot kortin takasivulla.

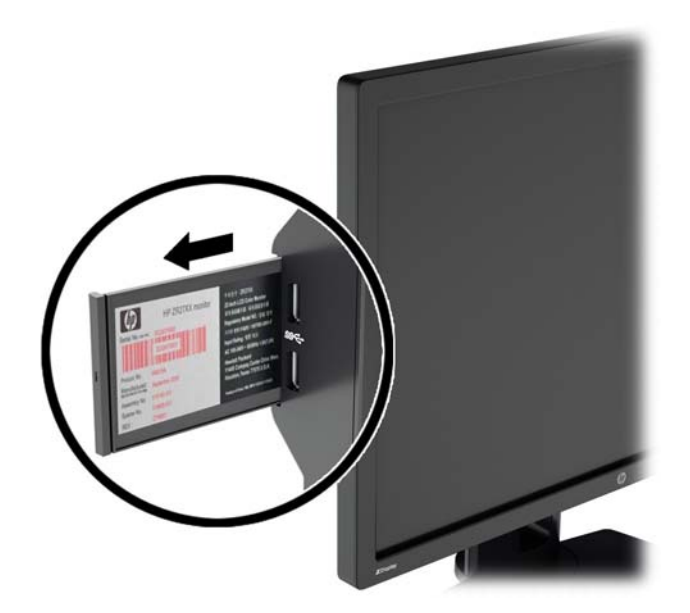

# <span id="page-26-0"></span>**Vaijerilukon asentaminen**

Voit kiinnittää näytön johonkin kiinteään esineeseen HP:lta lisävarusteena saatavalla vaijerilukolla.

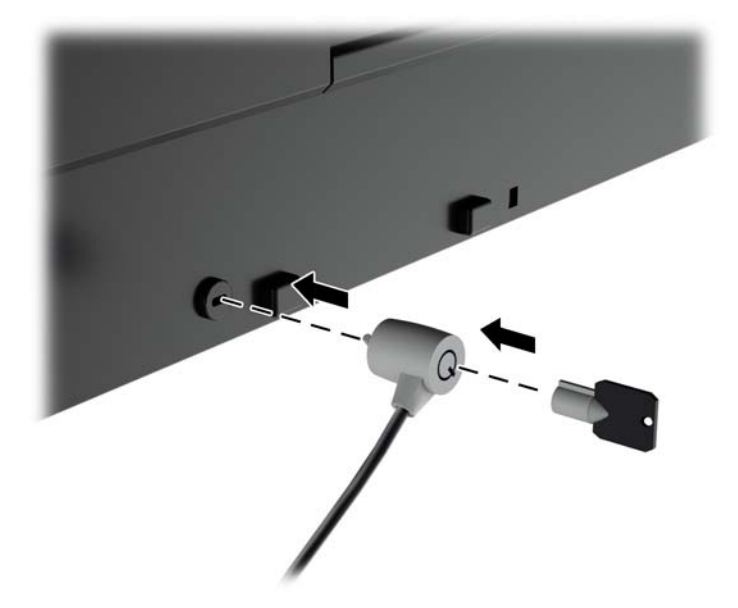

# <span id="page-27-0"></span>**4 Näytön käyttäminen**

# **Ohjelmisto ja apuohjelmat**

Näytön mukana mahdollisesti toimitettu optinen levy sisältää tietokoneeseen asennettavat tiedostot. Jos sinulla ei ole optista asemaa, voit ladata tiedostot osoitteesta<http://www.hp.com/support>.

- .INF-tiedosto (tietoja)
- ICM (kuvan väritäsmäytys) -tiedostot (yksi kullekin kalibroidulle väritilalle)
- Värikalibrointiohjelmisto

#### **Tietotiedosto**

INF-tiedosto määrittää Windows® -käyttöjärjestelmien hyödyntämät näyttöresurssit varmistaakseen näytön ja tietokoneen näyttösovittimen yhteensopivuuden.

Tämä näyttö on yhteensopiva Windowsin Plug and Play -toiminnon kanssa ja toimii ilman INF-tiedoston asentamista. Näytön Plug and Play -yhteensopivuus edellyttää kuitenkin, että tietokoneen näytönohjain on VESA DDC2 -standardin mukainen ja että näyttö kytketään suoraan näytönohjaimeen. Plug and Play ominaisuus ei toimi erillisten BNC-liittimien eikä jakelupuskurien tai -rasioiden välityksellä.

#### **ICM (Image Color Matching) -tiedosto**

ICM-tiedostot ovat datatiedostoja, joita käytetään grafiikkaohjelmien kanssa, jotta värit säilyisivät samankaltaisina näytöltä tulostimeen ja skannerista näytön kuvaruudulle. Tiedostoa käytetään sellaisissa grafiikkaohielmissa, jotka tukevat kyseistä ominaisuutta.

**W** HUOMAUTUS: ICM-väriprofiili on määritelty ICC-yhteenliittymän (International Color Consortium) laatiman värinhallintajärjestelmän mukaisesti.

## **INF- ja ICM-tiedostojen asentaminen**

Asenna tiedostot jollakin seuraavista tavoista päivitystarpeen määrittämisen jälkeen.

#### **Asentaminen optiselta levyltä (saatavilla tietyillä alueilla)**

- **1.** Aseta optinen levy tietokoneen optiseen asemaan. Optinen levyvalikko tulee näkyviin.
- **2.** Tarkastella **HP:n näytön ohjelmistoa koskevia tietoja**.
- **3.** Valitse **Install Monitor Driver Software** (Asenna näytönohjainohjelmisto).
- **4.** Noudata näytöllä näkyviä ohjeita.
- **5.** Varmista, että oikea resoluutio ja virkistystaajuus tulevat näkyviin Windowsin ohjauspaneelin näytölle.

#### <span id="page-28-0"></span>**Lataaminen internetistä**

Jos tietokoneessasi tai lähdelaitteessasi ei ole optista asemaa, voit ladata INF- ja ICM-tiedostojen uusimmat versiot HP:n näyttöjen tukisivuilta.

- **1.** Siirry osoitteeseen<http://www.hp.com/support>.
- **2.** Valitse **Ohjelmisto ja ohjaimet**.
- **3.** Toimi näyttöön tulevien ohjeiden mukaan ja valitse näyttö sekä lataa ohjelmisto.

### **Kuva kuvassa (PIP) - ja Picture-beside-Picture (PBP) -toiminnon käyttö**

Näyttö tukee sekä PIP:tä, jossa yksi lähde sijoitetaan toisen päälle ja PBP:tä, jossa yksi lähde sijoitetaan toisen lähteen viereen joko vaaka- tai pystysuoraan.

PIP:n tai PBP:n käyttäminen:

- **1.** Liitä toissijainen syöttölähde näyttöön.
- **2.** Avaa kuvaruutunäyttö (OSD) painamalla jotakin viidestä etulevyn painikkeesta painikkeiden aktivoimiseksi ja paina sitten alempaa **Avaa valikko** -painiketta.
- **3.** Valitse kuvaruutunäytössä PIP Control (PIP-ohjaus) > PIP On/Off (PIP päälle/pois päältä) ja valitse sitten joko **Picture- in- Picture** (Kuva kuvassa) tai **Picture-beside-Picture** (Kuva kuvan vieressä).
- **4.** Näyttö hakee toissijaisista syötteistä kelvollista syötettä ja käyttää kyseistä syötettä PIP-/PBP-kuvalle. Jos haluat muuttaa PIP-/PBP-syötteen, valitse kuvaruutunäytössä **PIP Input** (PIP-syöte) ja valitse haluamasi syöte (**DisplayPort-**, **DVI-**, tai **HDMI**).
- **5.** Jos haluat muuttaa PIP:n kokoa, valitse kuvaruutunäytössä **PIP Size** (PIP:n koko) ja valitse sitten joko **Large** (Suuri) tai **Small** (Pieni).
- **6.** Jos haluat muuttaa PIP:n sijaintia, valitse kuvaruutunäytössä **PIP Position** (PIP:n sijainti) ja valitse sitten **Top Left** (Ylävasen), **Top Right** (Yläoikea), **Bottom Left** (Alavasen), tai **Bottom Right** (Yläoikea).

#### **DisplayPort-monitoisto**

Jos käytät DisplayPortia ensisijaisena videosyöttölähteenä, voit monitoistaa muihin ketjutuskokoonpanoon liitettyihin DisplayPort-näyttöihin. Voit kytkeä tietokoneeseen jopa neljä näyttöä tässä kokoonpanossa, jos näytönohjain tukee tätä.

DisplayPort-monitoiston käyttö:

**1.** Varmista, että DisplayPortia käytetään ensisijaisena videosisääntulona.

**2.** Lisää toinen näyttö liittämällä DisplayPort-kaapeli päänäytön DisplayPort OUT -liittimen ja toissijaisen monitoistonäytön DisplayPort IN -liittimeen tai toissijaisen ei-monitoistonäytön DisplayPorttuloliittimeen.

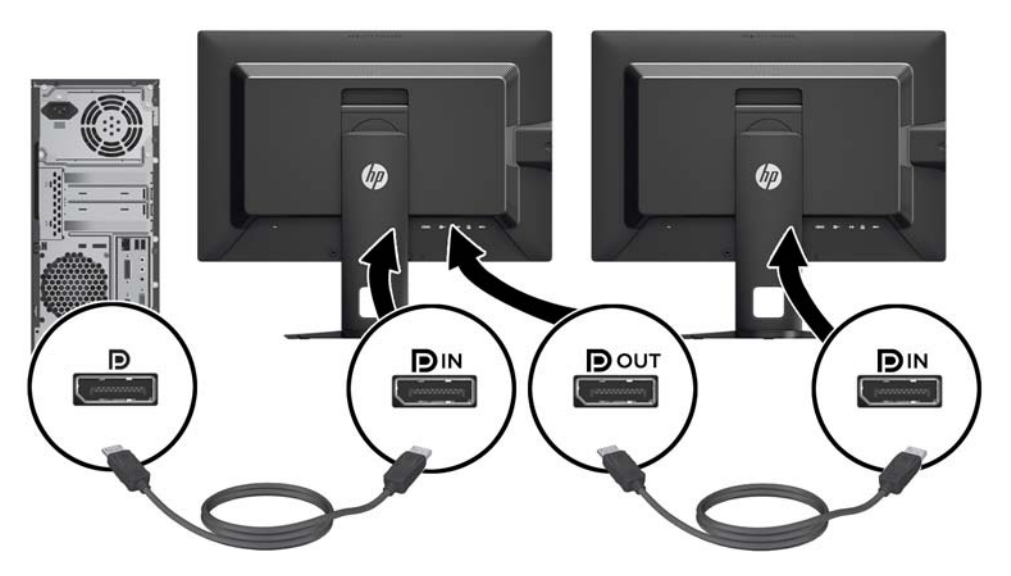

- **3.** Voit asettaa liitetyn näytön näyttämään saman kuvan kuin ensisijainen näyttö tai toisen kuvan. Valitse kytketyn näytön kuvaruutunäytössä **Management** (Hallinta) > **DisplayPort Output** (DisplayPort- lähtö) ja valitse jokin seuraavista:
	- **a. DisplayPort 1.1 -yhteensopivuustila** (oletus) mahdollistaa saman videokuvan lähettämisen kaikkiin määritettävään näyttöön tuleviin näyttöihin
	- **b. DisplayPort 1.2** mahdollistaa eri kuvan lähettämisen kaikkiin määritettävään näyttöön tuleviin näyttöihin
- **4.** Kun olet määrittänyt DisplayPort-yhteensopivuustilan kuvaruutunäytössä, aseta tietokoneen käyttöjärjestelmän näyttöasetuksilla näyttötila toissijaiselle näytölle joko peilaamaan päänäytön kuvaa tai laajentamaan toista näyttöä näyttämään päänäytöstä tulevaa eri kuvaa.

Jos haluat liittää lisää näyttöjä muihin laitteisiin (enintään neljä), ketjun viimeistä näyttöä lukuun ottamatta kaikkien näyttöjen pitää tukea DisplayPort-monitoistoa.

Kytke yhden näytön DisplayPort OUT seuraavan näytön DisplayPort IN -porttiin, kunnes näyttöjä on haluttu määrä.

Jos haluat kullekin näytölle eri tiedot, varmista että laitteesta lähtevät näytöt määritetään DisplayPort- 1.2 tilaan edellä kuvatulla tavalla.

DisplayPort-monitoistoon liitettävien näyttöjen määrä riippuu useista tekijöistä, kuten kunkin näytön tarkkuuksista ja näytteenottoaikaväleistä ja grafiikkasuorittimen ominaisuuksista tai upotetusta grafiikkajärjestelmästä. Lue lisää näytönohjaimen ominaisuuksista näytönohjaimen mukana toimitetusta käyttöoppaasta.

## <span id="page-30-0"></span>**Usean näytön käyttö**

Usean näytön optimaalista käyttöä varten noudata seuraavia ohjeita kalibroidun väritilan ottamiseksi käyttöön.

- **1.** Aktivoi painikkeet painamalla jotakin viidestä oikealla puolella olevasta painikkeesta.
- **2.** Paina **Color Space** (Väriavaruus) -toimintopainiketta tai paina **Open Menu** (Avaa valikko) -painiketta ja valitse **Color Space** (Väriavaruus) valikosta.
- **3.** Valitse Color Space (Väriavaruus) -valikossa kalibroitu väritila (joko **sRGB**, **AdobeRGB** tai **BT.709**).

### **Näytön luminanssin säätö pimeässä ympäristössä työskenneltäessä**

Näytön luminanssi tulee säätää ympäristön luminanssin mukaan odotetun luminanssitasapainon säilyttämiseksi ja käyttömukavuuden varmistamiseksi.

- **1.** Aktivoi painikkeet painamalla jotakin viidestä oikealla puolella olevasta painikkeesta.
- **2.** Paina **Luminance** (Luminanssi) -toimintopainiketta tai paina **Open Menu** (Avaa valikko) -painiketta ja valitse **Color Space** (Väriavaruus) > **Adjust Luminance** (Säädä luminanssi) valikosta.
- **3.** Valitse Adjust Luminance (Säädä luminanssi) -valikossa **Set Luminance Value** (Aseta luminanssiarvo) ja säädä näytön luminanssin ympäristön mukaan.

## **Toimintopainikkeen toimintojen vaihtaminen**

Voit muuttaa ylimmän tason etupaneelin painikkeiden toimintoja niiden oletusarvoista niin, että kun painikkeet otetaan käyttöön, voit käyttää nopeasti useimmin käytettyjä valikon vaihtoehtoja.

Toimintopainikkeen toimintojen vaihtaminen:

- **1.** Avaa kuvaruutunäyttö (OSD) painamalla jotakin viidestä etulevyn painikkeesta painikkeiden aktivoimiseksi ja paina sitten alempaa **Avaa valikko** -painiketta.
- 2. Valitse kuvaruutunäytössä Menu and Message Control (Valikko ja viestinhallinta) > Configure Function **Buttons** (Määritä toimintopainikkeet) ja valitse jonkin käytettävissä olevista vaihtoehdoista uudelleenmääritettäville painikkeelle.

## **Toimintopainikkeen merkkivalojen säätäminen**

Toimintopainikkeen merkkivaloilla on automaattinen himmenemisominaisuus, joka on oletusarvoisesti aktiivinen. Merkkivalot eivät himmene kuvaruutunäytön aikakatkaisuajan jälkeen. Voit muuttaa merkkivalon käyttäytymistä niin, että ne eivät himmene ja voit myös säätää merkkivalojen kirkkautta jos himmenemisominaisuus ei ole käytössä.

Toimintopainikkeen himmenemistoiminnon poistaminen käytöstä:

- **1.** Avaa kuvaruutunäyttö (OSD) painamalla jotakin viidestä etulevyn painikkeesta painikkeiden aktivoimiseksi ja paina sitten alempaa **Avaa valikko** -painiketta.
- **2.** Valitse kuvaruutunäytössä **Menu and Message Control** (Valikko ja viestinhallinta) > **Bezel Button Auto-Fade** (Painikkeiden valot) > **Disable (Always On)** (Pois käytöstä (aina)).

Jos toimintopainikkeen himmenemisominaisuus on otettu pois käytöstä (kuten kuvattu yllä), voit säätää etupaneelin painikkeiden kirkkautta ympäröivän valon mukaan.

<span id="page-31-0"></span>Toimintopainikkeen kirkkauden vaihtaminen:

- **1.** Avaa kuvaruutunäyttö (OSD) painamalla jotakin viidestä etulevyn painikkeesta painikkeiden aktivoimiseksi ja paina sitten alempaa **Avaa valikko** -painiketta.
- **2.** Valitse kuvaruutunäytössä **Menu and Message Control** (Valikko ja viestinhallinta) > **Bezel Button Brightness** (Toimintopainikkeen kirkkaus) ja säädä painikkeiden kirkkaus säätöasteikolla.

## **Automaattisen lepotilan käyttö**

Näyttö tukee Kuvaruutunäyttö (OSD) -vaihtoehtoa nimeltä **Auto-Sleep Mode** (Automaattinen lepotila), jonka avulla voit ottaa käyttöön tai poistaa käytöstä näytön virransäästöominaisuuden. Kun Auto-Sleep-tila on otettu käyttöön (käytössä oletusarvon mukaan), näyttö siirtyy virransäästötilaan kun isäntätietokone viestittää alhaisen virran tilan (ei vastaanota vaaka- tai pystysignaalia).

Tässä virransäästötilassa näyttö pimenee, taustavalo sammutetaan ja LED- merkkivalo muuttuu keltaiseksi. Näyttö käyttää alle 0,5 W virtaa tässä tilassa. Näyttö herää säästötilasta kun isäntätietokone lähettää aktiivisen signaalin näytölle (esimerkiksi jos aktivoit hiiren tai näppäimistön).

Voit poistaa automaattisen lepotilan käytöstä kuvaruutunäytössä. Avaa kuvaruutunäyttö (OSD) painamalla jotakin viidestä etulevyn painikkeesta painikkeiden aktivoimiseksi ja paina sitten alempaa **Open Menu** (Avaa valikko) -painiketta. Valitse kuvaruutunäytössä **Management** (Hallinta) > **Auto-Sleep** (Automaattinen lepotila) > **Disable** (Poista käytöstä).

## **Kuvaruutunäytön (OSD) käyttäminen**

Näyttövalikon toiminnoilla käyttäjä voi säätää näytön kuvan mieleisekseen. Avaa näyttövalikko seuraavasti:

- **1.** Aktivoi painikkeet painamalla jotakin viidestä oikealla puolella olevasta painikkeesta.
- **2.** Avaa kuvaruutunäyttö painamalla alempaa **Open Menu** (Avaa valikko) -valikkoa.
- **3.** Etupaneelin neljällä toimintopainikkeella voit selata, valita ja säätää valikkovalintoja. Painikkeen tarrat vaihtelevat riippuen aktiivisesta valikosta tai alivalikosta.

**HUOMAUTUS:** Harmaita kuvaruutunäytön valikkokohteita ei tueta valitulla videosisääntulolla ja asetuksilla.

Seuraavassa taulukossa esitetään näyttövalikon (On-Screen Display, OSD) valinnat sekä niiden toiminnan kuvaukset.

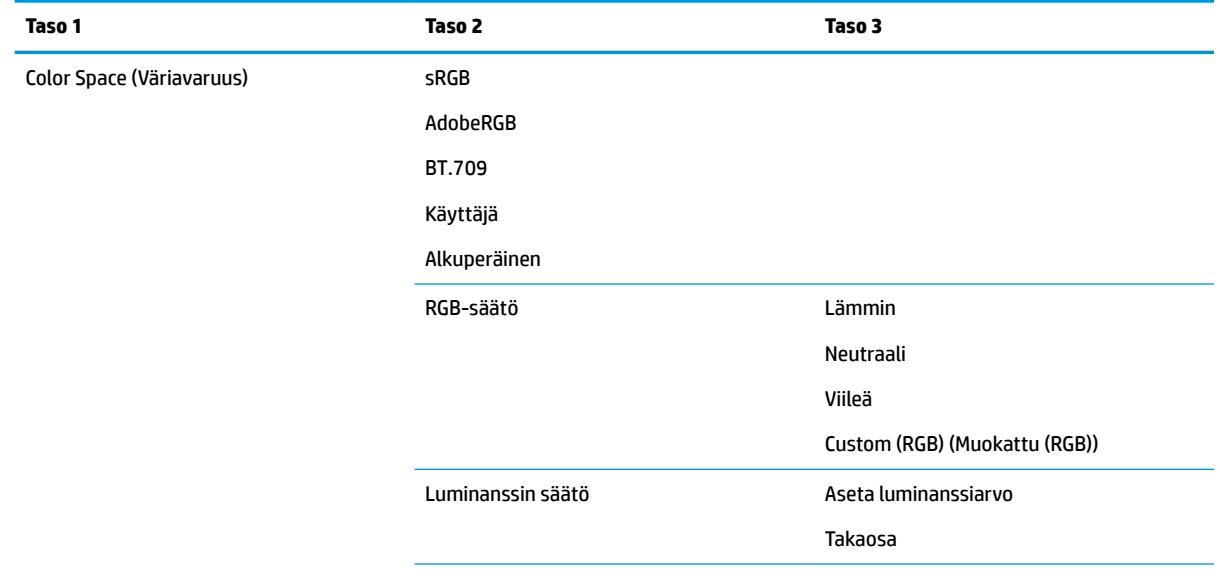

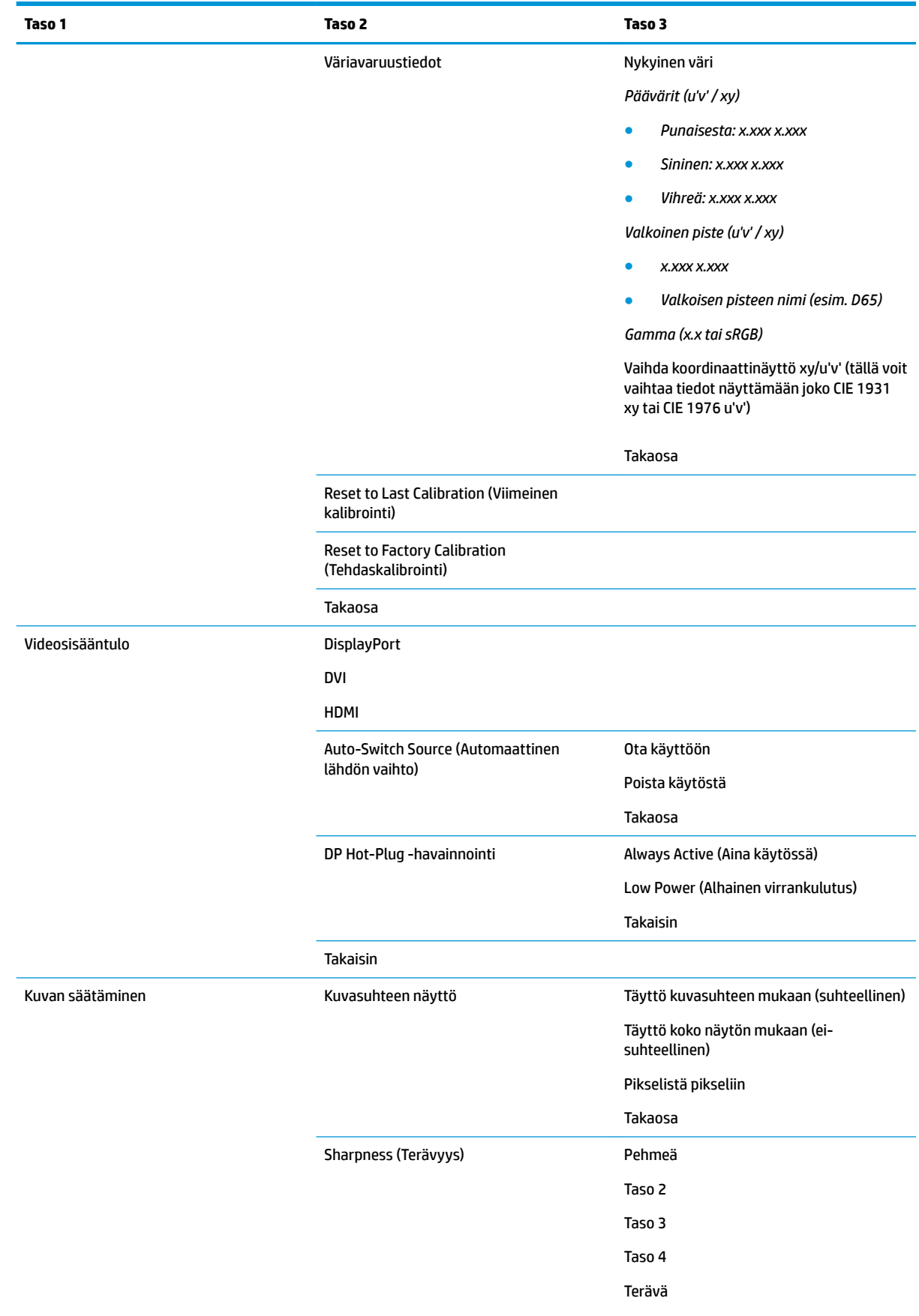

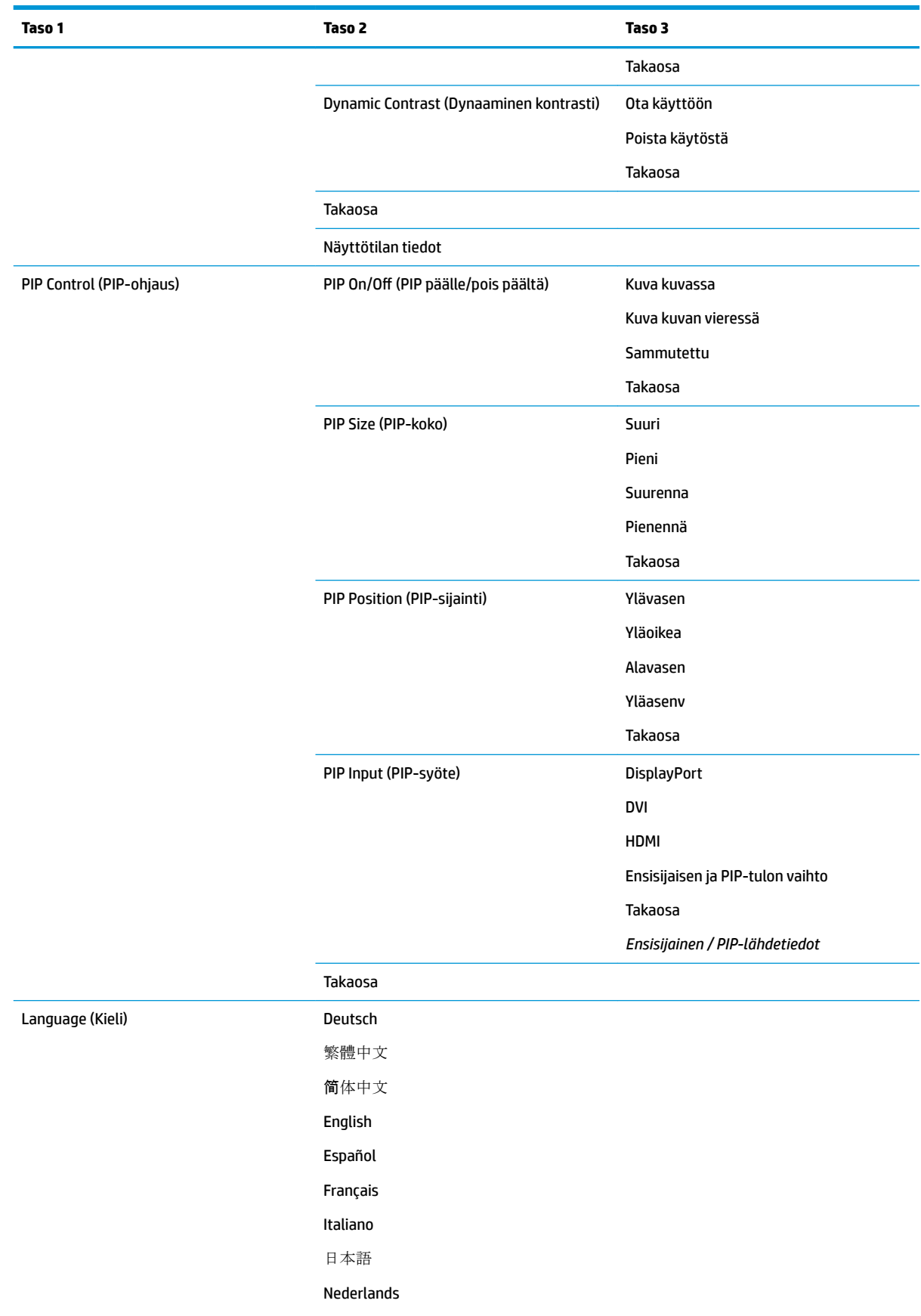

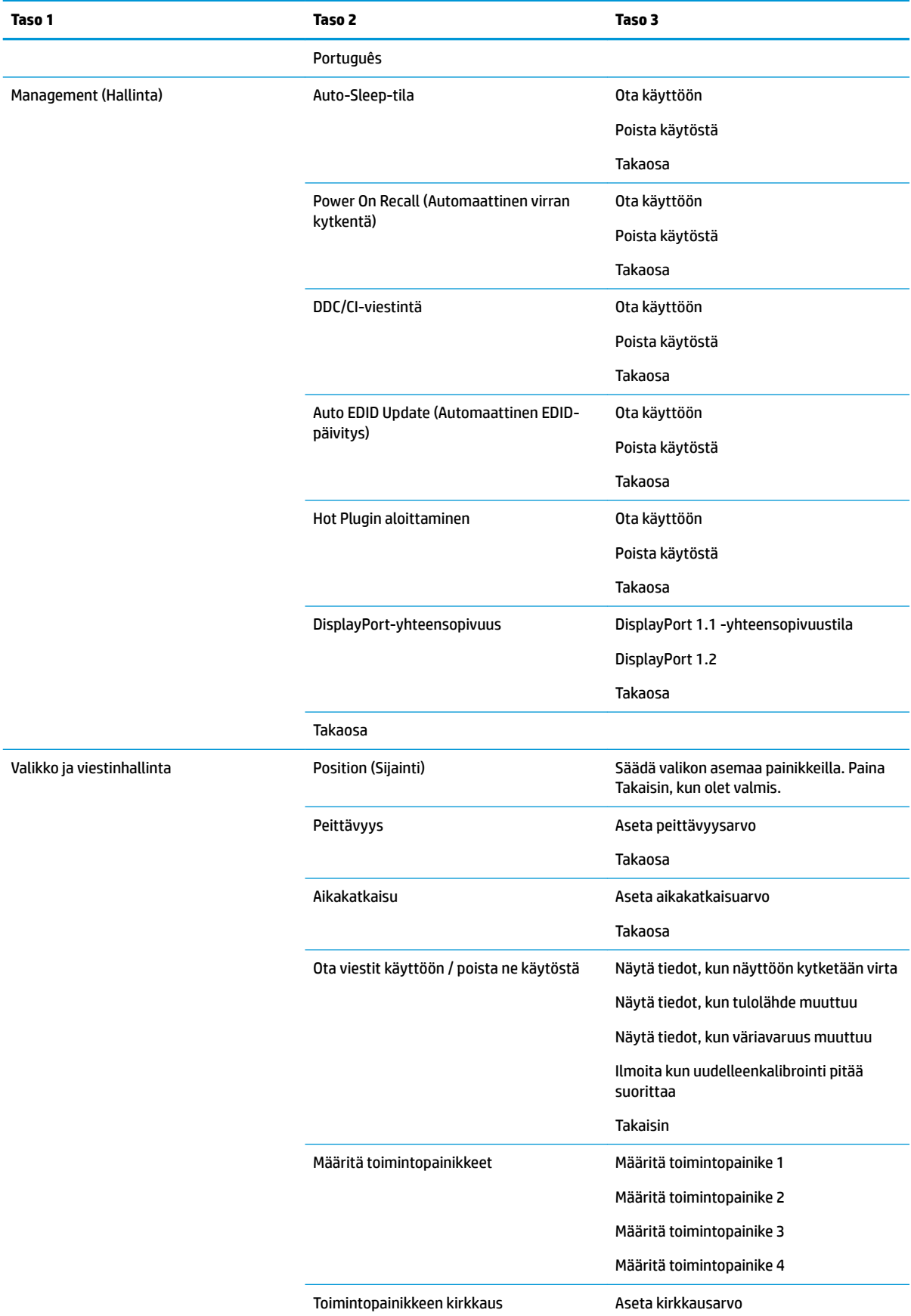

<span id="page-35-0"></span>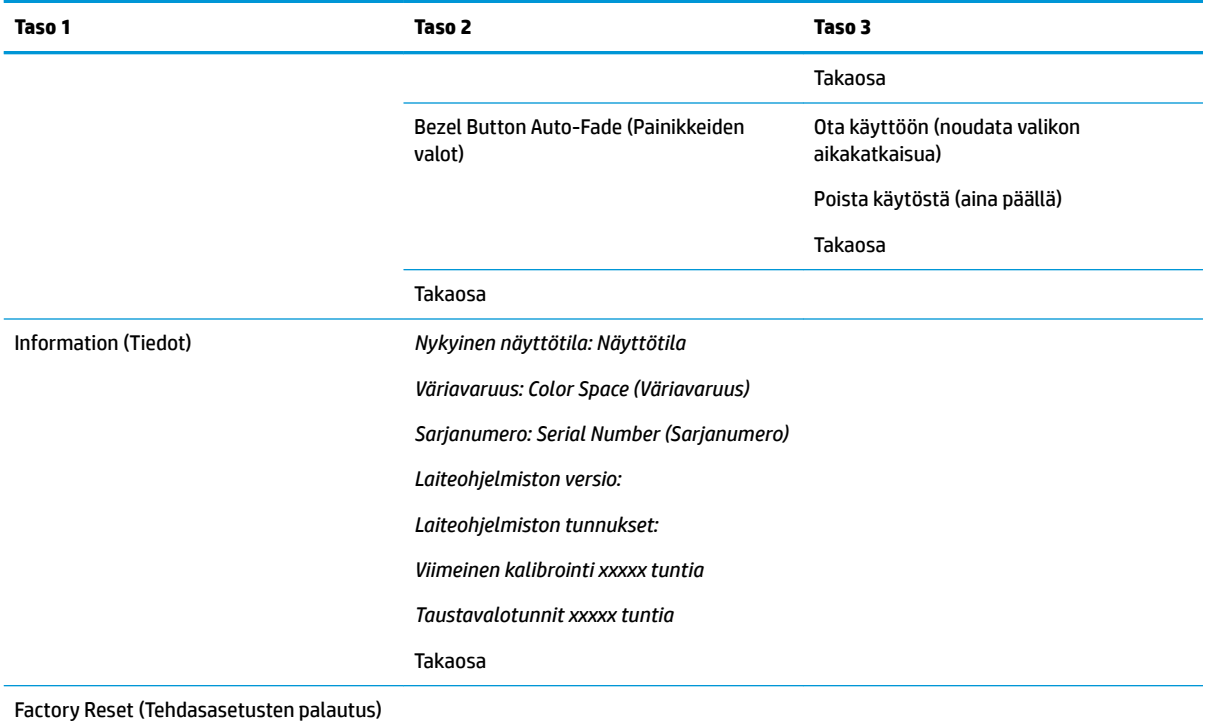

### **Värinhallinta**

Näytössä on sekä tavallinen että käyttäjän määritettävissä olevat väriavaruusasetukset tukevat erilaisia asiakaskäyttöjä. Useimmat väriavaruudet on valmiiksi kalibroitu tehtaalla ja loppukäyttäjä voi kalibroida ne uudelleen, kun käytössä on HP DreamColor Calibration Solution (HP DreamColor -kalibrointisarja) (myydään erikseen). Kalibrointi sisältää näytön värintoistoalueen, RGB-päävärien, gamman ja luminanssin hallinnan. RGB Adjust -värivalikoimia ei ole kalibroitu eikä niitä voi kalibroida.

#### **Värin esiasetukset**

Kalibroitujen väriavaruuksien esiasetukset määritetään seuraavasti:

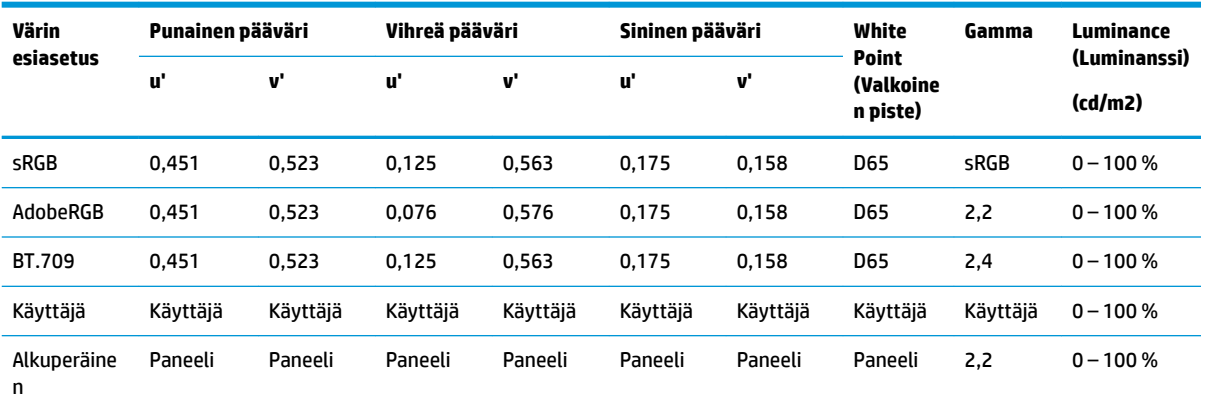

Käyttäjä voi säätää luminanssin kohdeluminanssi ylä- tai alapuolelle kullekin väriavaruudelle ja ylläpitää päävärien ja valkoisen pisteen tarkkuutta.

<span id="page-36-0"></span>RGB Adjust -värivalikoimia ei ole kalibroitu ja niihin sisältyvät:

- Lämmin (noin 5000 K)
- Neutraali (noin 6500 K)
- Viileä (noin 9300 K)
- Mukautettu (RGB) (käyttäjän säädettävissä olevat asetukset punaiselle, vihreälle ja siniselle)

#### **Värikalibrointi – tehdasasetus**

Kolme perusväritilaa sRGB, AdobeRGB ja BT.709 on kalibroitu tehtaalla ja yksisivuinen kalibrointiraportti tulostetaan ja sisällytetään kunkin näytön pakkaukseen.

Alkuperäinen väriavaruus on määritetty tehtaalla tarjoamaan parhaan mahdollisen luminanssin.

Käyttäjän väriavaruuden oletusasetus on sama kuin alkuperäinen.

Tehtaan kalibrointiasetukset tallennetaan näytön muistiin ja ne voidaan ottaa uudelleen käyttöön koska tahansa kuvaruutunäytöllä (OSD).

#### **Värikalibrointi – käyttäjä**

Lukuun ottamatta alkuperäistä paneelin väritilaa, loppukäyttäjä voi kalibroida kunkin väriavaruuden käyttäjän kalibrointiohjelmistolla, joka toimitetaan laitteen mukana ja kolorimetrillä (kolorimetri sisältyy erikseen myytävän HP DreamColor Calibration Solution (HP DreamColor- kalibrointisarjan)). Käyttäjän kalibrointiohjelma on Windows-pohjainen sovellus, joka vaatii Windows 7:n tai tätä uudemman käyttöjärjestelmän. Kalibrointiprosessissa käytetään seuraavia vaiheita:

- **1.** Aseta DreamColor Calibration Solutions -sarjan mukana toimitettu optinen levy isäntätietokoneen optiseen asemaan.
- **2.** Asenna käyttäjän kalibrointiohjelma isäntätietokoneelle.
- **3.** Aseta kolorimetri DreamColor Calibration Solutions (HP DreamColor -kalibrointiratkaisu) -sarjasta näyttöpaneelin eteen ohjeiden mukaan.
- **4.** Suorita kalibrointiohjelmisto ja noudata seuraavia vaiheita: Yksi väriavaruus voidaan kalibroida ja nimetä kerrallaan. On olemassa kaksi eri kalibrointitapaa:
	- Ohjattu toiminto sovellus kysyy kysymyksiä liittyen käyttäjän ympäristöön ja ehdottaa käytettäviä asetuksia.
	- Asiantuntijatila käyttäjää pyydetään syöttämään kaikki kalibroinnissa käytettävät muuttujat.

Kun kalibrointi on valmis, arvot tallennetaan näytön muistiin. Viimeisimmät kalibrointiasetukset voidaan ottaa uudelleen käyttöön koska tahansa kuvaruutunäytöllä (OSD).

#### **Auto EDID Update (Automaattinen EDID-päivitys)**

Oletusarvoisesti näyttö päivittää automaattisesti näytön EDID:n, kun väriavaruuksia vaihdetaan.

Jos automaattinen EDID päivitys on käytössä, EDID päivitetään kaikille tuloliitännöille aina, kun vaihdat aktiivisen väriavaruuden esiasetuksen. Jos automaattinen EDID-päivitys on käytössä, kullekin syötteelle asetetaan tehtaan oletusasetukset alkuperäistä väriavaruutta varten.

Voit ottaa Auto EDID -päivityksen käyttöön tai poistaa sen käytöstä kuvaruutunäytössä.

- **1.** Aktivoi painikkeet painamalla jotakin viidestä oikealla puolella olevasta etupaneelin painikkeesta.
- **2.** Avaa kuvaruutunäyttö painamalla alempaa **Open Menu** (Avaa valikko) -valikkoa.
- **3.** Valitse kuvaruutunäytössä **Management** (Hallinta) > **Auto EDID Update** (Automaattinen EDID-päivitys) ja valitse sitten joko **Enable** (Ota käyttöön) tai **Disable** (Poista käytöstä).

# <span id="page-38-0"></span>**A Tekniset tiedot**

**HUOMAUTUS:** Tekniset tiedot vastaavat HP:n komponenttien valmistajien tyypillisiä teknisiä tietoja; todellinen suorituskyky voi olla parempi tai huonompi.

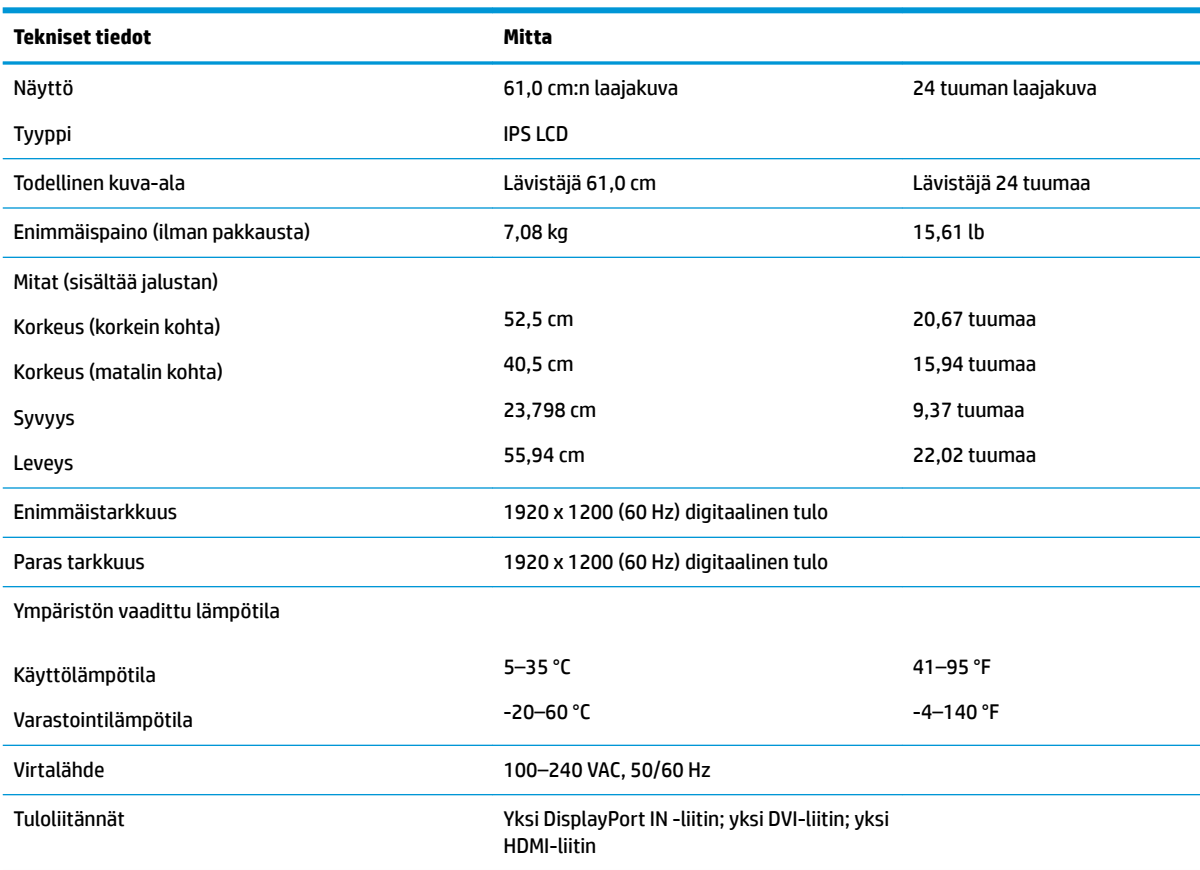

**HUOMAUTUS:** Tuotteen uusimmat tekniset tiedot ja muut tekniset tiedot löydät osoitteesta [http://www.hp.com/go/productbulletin.](http://www.hp.com/go/productbulletin) Voit hakea myös näyttöäsi koskevat mallikohtaiset pikatiedot.

## <span id="page-39-0"></span>**Esimääritetyt näytön tarkkuudet**

Alla luetellut näyttötarkkuudet ovat yleisimmin käytetyt. Ne ovat näytön tehdasasetukset. Näyttö tunnistaa automaattisesti nämä esiasetukset. Niitä käytettäessä kuva tulee näytölle oikean kokoisena ja keskitettynä.

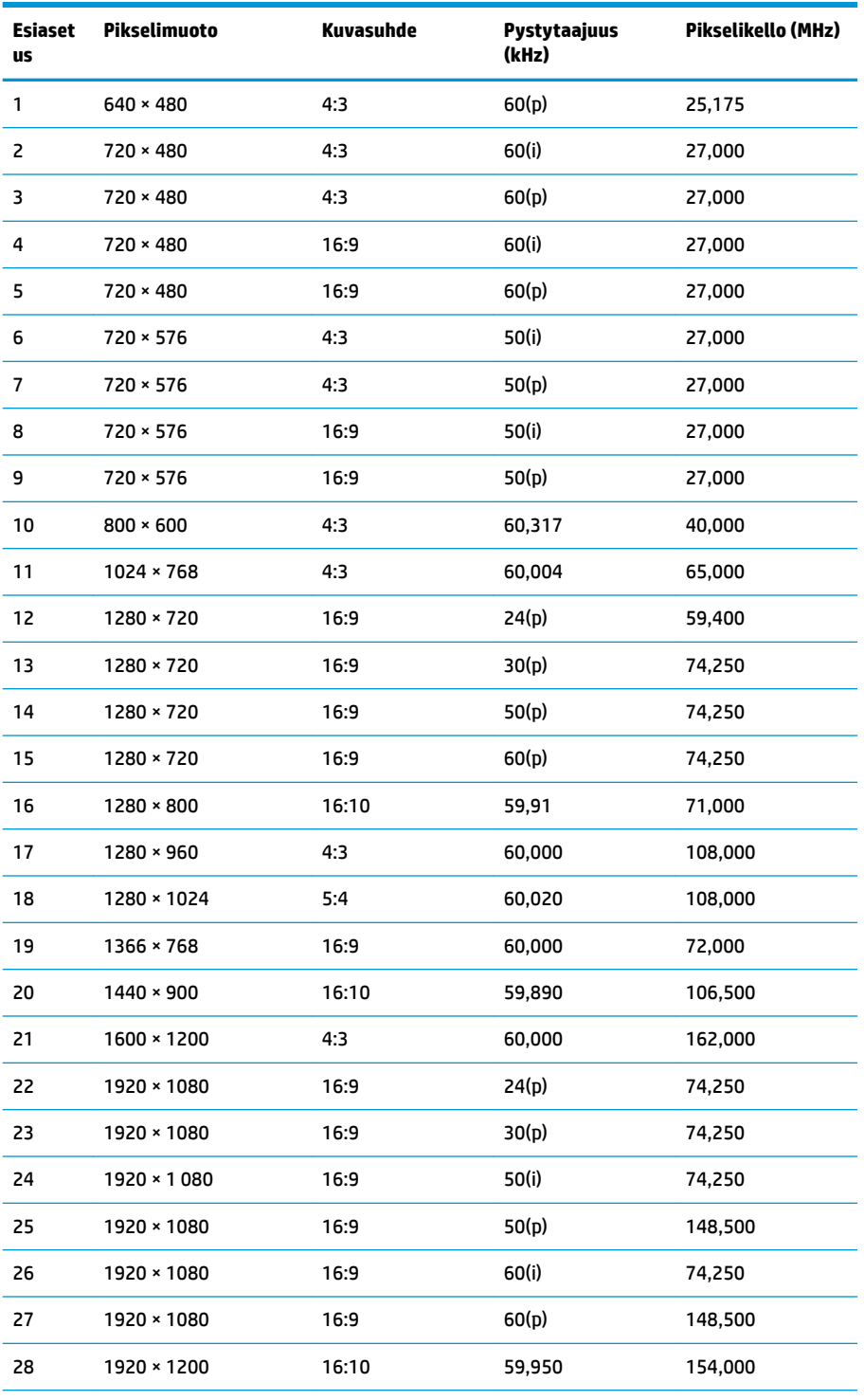

**HUOMAUTUS:** Lomitetut tilat on osoitettu merkinnällä (i); progressiiviset skannaustilat on osoitettu merkinnällä (p); Jos osoitusta ei ole annettu, tila on progressiivinen skannaus.

# <span id="page-40-0"></span>**B Tuki ja vianmääritys**

# **Yleisten ongelmien ratkaiseminen**

Seuraavassa taulukossa on lueteltu mahdollisia vikoja, niiden aiheuttajia ja suositeltavia korjaustoimenpiteitä.

![](_page_40_Picture_232.jpeg)

<span id="page-41-0"></span>![](_page_41_Picture_242.jpeg)

## **Tuotetuki**

Saat lisätietoja näyttösi käyttämisestä vierailemalla osoitteessa [http://www.hp.com/support.](http://www.hp.com/support) Valitse sopiva tukikategoria ja toimi sitten näyttöön tulevien ohjeiden mukaan.

**HUOMAUTUS:** Näytön käyttöopas, viitemateriaali ja laiteohjaimet ovat saatavissa tästä osoitteesta.

Tukipalvelun tarjoamat palvelut:

Voit jutella verkossa HP-teknikon kanssa

**W** HUOMAUTUS: Jos keskustelua ei ole saatavilla tietyllä kielellä, se on saatavilla englanniksi.

Etsi HP-palvelukeskus

### **Ennen kuin soitat tukipalveluun**

Jos ongelmasi ei ratkea tämän osion ohjeita noudattamalla, voit joutua soittamaan tukipalveluun. Selvitä seuraavat tiedot, ennen kuin soitat:

- Näytön mallinumero
- Näytön sarjanumero
- Ostopäivämäärä kuitista
- Tilanne, jossa ongelma on ilmennyt
- Annetut virheilmoitukset
- Laitteiston kokoonpano
- Käytettävien laitteiden ja ohjelmistojen nimet ja versiot

# <span id="page-42-0"></span>**C Käytettävyys**

HP suunnittelee, tuottaa ja markkinoi tuotteita ja palveluita, joita kaikki voivat käyttää, mukaan lukien vammaiset, joko itsenäisten laitteiden pohjalta tai asianmukaisten apulaitteiden kanssa.

## **Tuetut aputeknologiat**

HP:n tuotteet tukevat erilaisia käyttöjärjestelmien aputeknologioita, ja ne voidaan määrittää toimimaan myös muiden aputeknologioiden kanssa. Käytä näyttöön kytketyn lähde-laitteen haku-ominaisuutta etsiäksesi lisätietoja apuominaisuuksista.

**W** HUOMAUTUS: Jos haluat saada lisätietoja tietystä aputeknologiatuotteesta, ota yhteyttä kyseisen tuotteen asiakastukeen.

## **Yhteyden ottaminen tukipalveluun**

Parannamme jatkuvasti tuotteidemme ja palveluidemme käytettävyyttä ja toivomme palautetta käyttäjiltä. Jos sinulla on tuotteeseen liittyvä ongelma tai haluat kertoa käytettävyyteen liittyvistä ominaisuuksista, jotka ovat auttaneet sinua, ota yhteyttä puhelimitse (888) 259-5707, maanantaista perjantaihin klo 6.00– 21.00 (UTC-7, MST). Jos olet kuuro tai sinulla on heikko kuulo ja käytät TRS/VRS/WebCapTel-palvelua, ota yhteyttä, jos tarvitset teknistä tukea tai sinulla on käytettävyyteen liittyviä kysymyksiä, soittamalla (877) 656-7058, maanantaista perjantaihin klo 6.00–21.00 (UTC-7, MST).